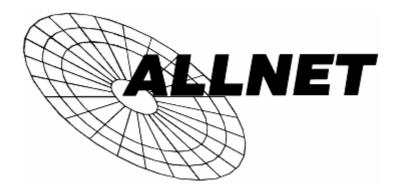

## **ALL02761 Wireless Broadband Router**

802.11g/802.11b Wireless Access Point
Broadband Internet Access
WPS Support
4-Port Switching Hub

# **User's Guide**

## **Table of Contents**

| CHAPTER 1 INTRODUCTION                        | 1  |
|-----------------------------------------------|----|
| Wireless Router Features                      | 1  |
| Package Contents                              |    |
| Physical Details                              |    |
| •                                             |    |
| CHAPTER 2 INSTALLATION                        | 7  |
| Requirements                                  | 7  |
| Procedure                                     | 7  |
| CVI A DOWN A CENTUR                           |    |
| CHAPTER 3 SETUP                               |    |
| Overview                                      |    |
| Configuration Program                         |    |
| Setup Wizard                                  |    |
| LAN Screen                                    | 16 |
| Wireless Screen                               | 18 |
| Password Screen                               | 24 |
| CHAPTED ADO COMEIGUDATION                     | 25 |
| CHAPTER 4 PC CONFIGURATION                    |    |
| Overview                                      |    |
| Windows Clients                               |    |
| Macintosh Clients                             |    |
| Linux Clients                                 |    |
| Other Unix Systems                            |    |
| Wireless Station Configuration                | 38 |
| CHAPTER 5 OPERATION AND STATUS                | 20 |
|                                               |    |
| Operation                                     |    |
| Status Screen                                 |    |
| Connection Status - PPPoE                     |    |
| Connection Status - PPTP                      |    |
| Connection Status - L2TP                      |    |
| Connection Status - Telstra Big Pond          |    |
| Connection Details - SingTel RAS              |    |
| Connection Details - Fixed/Dynamic IP Address | 50 |
| CHAPTER 6 ADVANCED FEATURES                   | 52 |
|                                               |    |
| Overview                                      |    |
| Access Control                                |    |
| Dynamic DNS (Domain Name Server)              |    |
| Advanced Internet Screen                      |    |
| URL Filter                                    |    |
| Schedule                                      |    |
| User Groups                                   |    |
| Virtual Servers                               |    |
| WAN Port Configuration                        | 70 |
| CHAPTER 7 ADVANCED ADMINISTRATION             | 74 |
| Overview                                      | 74 |
| Config File                                   |    |
| Logs                                          |    |
| Network Diagnostics                           |    |
| Options                                       |    |
| PC Database                                   |    |
|                                               |    |

| Remote Admin                   | 84 |
|--------------------------------|----|
| Routing                        | 86 |
| Security                       | 90 |
| Upgrade Firmware               |    |
| APPENDIX A TROUBLESHOOTING     | 93 |
| Overview                       | 93 |
| General Problems               |    |
| Internet Access                | 93 |
| Wireless Access                |    |
| APPENDIX B ABOUT WIRELESS LANS | 95 |
| Modes                          | 95 |
| BSS/ESS                        |    |
| Channels                       | 96 |
| WEP                            | 96 |
| WPA-PSK                        | 96 |
| WPA2-PSK                       | 97 |
| Wireless LAN Configuration     | 97 |
| APPENDIX C SPECIFICATIONS      | 98 |
| Multi-Function Wireless Router | 98 |
| Wireless Interface             |    |
| Regulatory Approvals           | 99 |

P/N: 956YGH0030

Copyright © 2008. All Rights Reserved.

Document Version: 1.0

All trademarks and trade names are the properties of their respective owners.

## Chapter 1

## Introduction

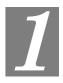

This Chapter provides an overview of the Wireless Router's features and capabilities.

Congratulations on the purchase of your new Wireless Router. The Wireless Router is a multifunction device providing the following services:

- Shared Broadband Internet Access for all LAN users.
- **4-Port Switching Hub** for 10BaseT or 100BaseT connections.
- Wireless Access Point for 802.11b and 802.11g Wireless Stations.

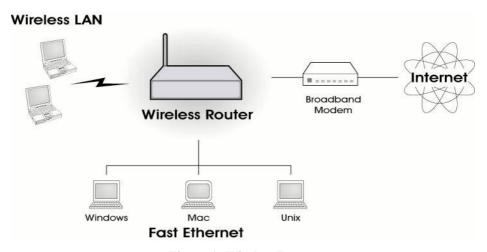

**Figure 1: Wireless Router** 

## **Wireless Router Features**

The Wireless Router incorporates many advanced features, carefully designed to provide sophisticated functions while being easy to use.

#### **Internet Access Features**

- Shared Internet Access. All users on the LAN or WLAN can access the Internet through the Wireless Router, using only a single external IP Address. The local (invalid) IP Addresses are hidden from external sources. This process is called NAT (Network Address Translation).
- **DSL & Cable Modem Support.** The Wireless Router has a 10/100BaseT Ethernet port for connecting a DSL or Cable Modem. All popular DSL and Cable Modems are supported. SingTel RAS and Big Pond (Australia) login support is also included.
- *PPPoE, PPTP, SingTel RAS and Telstra Big Pond Support.* The Internet (WAN port) connection supports PPPoE (PPP over Ethernet), PPTP (Peer-to-Peer Tunneling Protocol), SingTel RAS and Telstra Big Pond (Australia), as well as "Direct Connection" type services. Unnumbered IP with PPPoE is also supported.

• *Fixed or Dynamic IP Address*. On the Internet (WAN port) connection, the Wireless Router supports both Dynamic IP Address (IP Address is allocated on connection) and Fixed IP Address.

#### **Advanced Internet Functions**

- *Communication Applications*. Support for Internet communication applications, such as interactive Games, Telephony, and Conferencing applications, which are often difficult to use when behind a Firewall, is included.
- **Special Internet Applications.** Applications which use non-standard connections or port numbers are normally blocked by the Firewall. The ability to define and allow such applications is provided, to enable such applications to be used normally.
- *Virtual Servers*. This feature allows Internet users to access Internet servers on your LAN. The required setup is quick and easy.
- **DDNS Support.** DDNS (Dynamic DNS) allows Internet users to connect to Virtual Servers on your LAN using a domain name, even if your IP address is not fixed.
- **Multi-DMZ.** For each WAN (Internet) IP address allocated to you, one (1) PC on your local LAN can be configured to allow unrestricted 2-way communication with Servers or individual users on the Internet. This provides the ability to run programs which are incompatible with Firewalls.
- URL Filter. Use the URL Filter to block access to undesirable Web sites by LAN users.
- Internet Access Log. See which Internet connections have been made.
- Access Control. Using the Access Control feature, you can assign LAN users to different groups, and determine which Internet services are available to each group.
- *VPN Pass through Support*. PCs with VPN (Virtual Private Networking) software using PPTP, L2TP and IPSec are transparently supported no configuration is required.

#### **Wireless Features**

- **Standards Compliant.** The Wireless Router complies with the IEEE802.11g (DSSS) specifications for Wireless LANs.
- *Supports both 802.11b and 802.11g Wireless Stations*. The 802.11g standard provides for backward compatibility with the 802.11b standard, so both 802.11b and 802.11g Wireless stations can be used simultaneously.
- Speeds to 54Mbps. All speeds up to the 802.11g maximum of 54Mbps are supported.
- *WEP support*. Support for WEP (Wired Equivalent Privacy) is included. Key sizes of 64 Bit and 128 Bit are supported.
- **WPA support.** Support for WPA is included. WPA is more secure than WEP, and should be used if possible.
- **WPA2 support.** Support for WPA2 is also included. WPA2 uses the extremely secure AES encryption method.
- Wireless MAC Access Control. The Wireless Access Control feature can check the MAC address (hardware address) of Wireless stations to ensure that only trusted Wireless Stations can access your LAN.
- **Simple Configuration.** If the default settings are unsuitable, they can be changed quickly and easily.
- **WDS Support**. Support for WDS (Wireless Distribution System) allows the Wireless Access Point to act as a Wireless Bridge. Both Point-to-Point and Multi-Point Bridge modes are supported.

• *WPS Support*. WPS (Wi-Fi Protected Setup) can simplify the process of connecting any device to the wireless network by using the push button configuration (PBC) on the Wireless Access Point, or entering a 8-digit PIN code if there's no button.

#### **LAN Features**

- **4-Port Switching Hub.** The Wireless Router incorporates a 4-port 10/100BaseT switching hub, making it easy to create or extend your LAN.
- DHCP Server Support. Dynamic Host Configuration Protocol provides a dynamic IP
  address to PCs and other devices upon request. The Wireless Router can act as a DHCP
  Server for devices on your local LAN and WLAN.
- *Multi Segment LAN Support.* LANs containing one or more segments are supported, via the Wireless Router's RIP (Routing Information Protocol) support and built-in static routing table.

### **Configuration & Management**

- Easy Setup. Use your WEB browser from anywhere on the LAN or WLAN for configuration.
- *Configuration File Upload/Download*. Save (download) the configuration data from the Wireless Router to your PC, and restore (upload) a previously-saved configuration file to the Wireless Router.
- *Remote Management*. The Wireless Router can be managed from any PC on your LAN. And, if the Internet connection exists, it can also (optionally) be configured via the Internet.
- *Network Diagnostics*. You can use the Wireless Router to perform a *Ping* or *DNS lookup*.
- *UPnP Support*. UPnP (Universal Plug and Play) allows automatic discovery and configuration of the Wireless Router. UPnP is by supported by Windows ME, XP, or later.

## **Security Features**

- **Password protected Configuration**. Optional password protection is provided to prevent unauthorized users from modifying the configuration data and settings.
- Wireless LAN Security. WEP (Wired Equivalent Privacy) is supported, as well as Wireless access control to prevent unknown wireless stations from accessing your LAN.
- *NAT Protection.* An intrinsic side effect of NAT (Network Address Translation) technology is that by allowing all LAN users to share a single IP address, the location and even the existence of each PC is hidden. From the external viewpoint, there is no network, only a single device the Wireless Router.
- Stateful Inspection Firewall. All incoming data packets are monitored and all incoming server requests are filtered, thus protecting your network from malicious attacks from external sources.
- Protection against DoS attacks. DoS (Denial of Service) attacks can flood your
  Internet connection with invalid packets and connection requests, using so much bandwidth and so many resources that Internet access becomes unavailable. The Wireless Router incorporates protection against DoS attacks.

## **Package Contents**

The following items should be included:

- The Wireless Router Unit
- Power Adapter
- Quick Installation Guide
- CD-ROM containing the on-line manual.

If any of the above items are damaged or missing, please contact your dealer immediately.

## **Physical Details**

#### **Front-mounted LEDs**

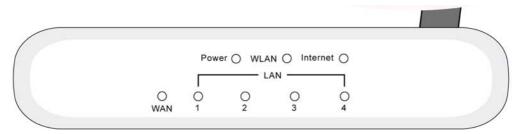

**Figure 2: Front Panel** 

**Power LED** On - Power on.

Off - No power.

WLAN LED On - Idle.

Off - Error - No Wireless connection available.

**Flashing** - Data is being transmitted or received via the Wireless access point. This includes "network traffic" as well as user data.

**Internet LED** On - Internet connection is available.

Off - No Internet connection available.

Flashing - Data is being transmitted or received.

**WAN LED On** - Connection to the Broadband Modem attached to the WAN (Internet) port is established.

Off - No connection to the Broadband Modem.

Flashing - Data is being transmitted or received via the WAN port.

**LAN LEDs** For each port, there are 1 LED

- 10 (Orange)/100 (Green)
  - **On** Corresponding LAN (hub) port is active.
  - Off No active connection on the corresponding LAN (hub) port.
  - **Flashing** Data is being transmitted or received via the corresponding LAN (hub) port.

#### **Rear Panel**

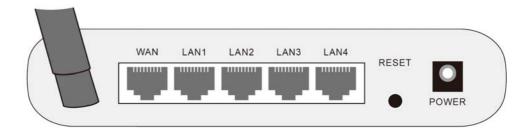

Figure 3: Rear Panel

Antenna

One 2 dbi antenna.

WAN

Connect the DSL or Cable Modem here. If your modem came with a cable, use the supplied cable. Otherwise, use a standard LAN cable.

LAN

Use standard LAN cables (RJ45 connectors) to connect your PCs to these ports.  $\,$ 

**Reset Button** 

This button has two (2) functions:

- **Reboot**. When pressed and released, the Wireless Router will reboot (restart).
- Clear All Data. This button can also be used to clear ALL data and restore ALL settings to the factory default values.

To Clear All Data and restore the factory default values:

- 1. Power Off.
- 2. Hold the Reset Button down while you Power On.
- 3. Keep holding the Reset Button for a few seconds, until the RED LED has flashed TWICE.
- 4. Release the Reset Button. The Wireless Router is now using the factory default values.

Power port

Connect the supplied power adapter here.

## Chapter 2

## Installation

This Chapter covers the physical installation of the Wireless Router.

## Requirements

- Network cables. Use standard 10/100BaseT network (UTP) cables with RJ45 connectors.
- TCP/IP protocol must be installed on all PCs.
- For Internet Access, an Internet Access account with an ISP, and either of a DSL or Cable modem (for WAN port usage)
- To use the Wireless Access Point, all Wireless devices must be compliant with the IEEE802.11b or IEEE802.11g specifications.

## **Procedure**

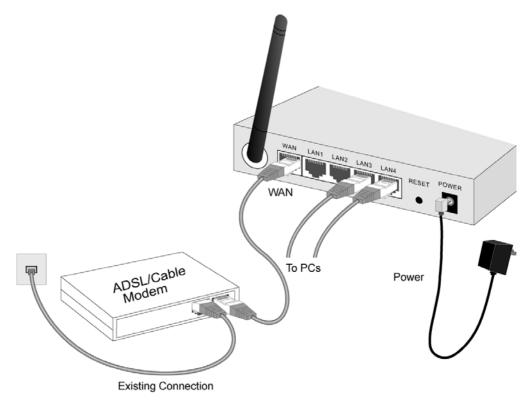

Figure 4: Installation Diagram

#### 1. Choose an Installation Site

Select a suitable place on the network to install the Wireless Router. Ensure the Wireless Router and the DSL/Cable modem are powered OFF.

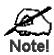

For best Wireless reception and performance, the Wireless Router should be positioned in a central location with minimum obstructions between the Wireless Router and the PCs.

Also, if using multiple Access Points, adjacent Access Points should use different Channels.

#### 2. Connect LAN Cables

Use standard LAN cables to connect PCs to the Switching Hub ports on the Wireless Router. Both 10BaseT and 100BaseT connections can be used simultaneously.

If required, connect any port to a normal port on another Hub, using a standard LAN cable. Any LAN port on the Wireless Router will automatically function as an "Uplink" port when required.

#### 3. Connect WAN Cable

Connect the DSL or Cable modem to the WAN port on the Wireless Router. Use the cable supplied with your DSL/Cable modem. If no cable was supplied, use a standard cable.

#### 4. Power Up

- Power on the Cable or DSL modem.
- Connect the supplied power adapter to the Wireless Router and power up.
   Use only the power adapter provided. Using a different one may cause hardware damage

#### 5. Check the LEDs

- The *Power* LED should be ON.
- For each LAN (PC) connection, the LAN *Link/Act* LED should be ON (provided the PC is also ON.)
- The WAN LED should be ON.
- The WLAN LED should be ON

For more information, refer to *Front-mounted LEDs* in Chapter 1.

## Chapter 3

# Setup

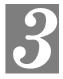

This Chapter provides Setup details of the Wireless Router.

## **Overview**

This chapter describes the setup procedure for:

- Internet Access
- LAN configuration
- Wireless setup
- Assigning a Password to protect the configuration data.

PCs on your local LAN may also require configuration. For details, see *Chapter 4 - PC Configuration*.

Other configuration may also be required, depending on which features and functions of the Wireless Router you wish to use. Use the table below to locate detailed instructions for the required functions.

| To Do this:                                                                                                    | Refer to:                          |
|----------------------------------------------------------------------------------------------------|------------------------------------|
| Configure PCs on your LAN.                                                                                                    | Chapter 4:<br>PC Configuration     |
| Check Wireless Router operation and Status.                                                                                                    | Chapter 5:<br>Operation and Status |
| Use any of the following Advanced features:  • Access Control  • Dynamic DNS  • Internet (Special Applications, DMZ)  • URL Filter  • Schedule  • User Groups  • Virtual Servers (Port Forwarding)  • WAN Port | Chapter 6:<br>Advanced Features    |

| Use any of the following Administration Configuration settings or features: | Chapter 7<br>Advanced Administration |
|-----------------------------------------------------------------------------|--------------------------------------|
| Config File download/upload                                                 |                                      |
| • Logs                                                                      |                                      |
| Network Diagnostics (Ping, DNS Lookup)                                      |                                      |
| Options (Backup DNS, UPnP)                                                  |                                      |
| PC Database                                                                 |                                      |
| Remote Management                                                           |                                      |
| Routing (RIP and static Routing)                                            |                                      |
| Security                                                                    |                                      |
| Upgrade Firmware                                                            |                                      |

## **Configuration Program**

The Wireless Router contains an HTTP server. This enables you to connect to it, and configure it, using your Web Browser. **Your Browser must support JavaScript**.

The configuration program has been tested on the following browsers:

- Netscape V4.08 or later
- Internet Explorer V4 or later

#### **Preparation**

Before attempting to configure the Wireless Router, please ensure that:

- Your PC can establish a physical connection to the Wireless Router. The PC and the Wireless Router must be directly connected (using the Hub ports on the Wireless Router) or on the same LAN segment.
- The Wireless Router must be installed and powered ON.
- If the Wireless Router's default IP Address (192.168.0.1) is already used by another device, the other device must be turned OFF until the Wireless Router is allocated a new IP Address during configuration.

#### **Using UPnP**

If your Windows system supports UPnP, an icon for the Wireless Router will appear in the system tray, notifying you that a new network device has been found, and offering to create a new desktop shortcut to the newly-discovered device.

- Unless you intend to change the IP Address of the Wireless Router, you can accept the desktop shortcut.
- Whether you accept the desktop shortcut or not, you can always find UPnP devices in My Network Places (previously called Network Neighborhood).
- Double click the icon for the Wireless Router (either on the Desktop, or in *My Network Places*) to start the configuration. Refer to the following section *Setup Wizard* for details of the initial configuration process.

#### **Using your Web Browser**

To establish a connection from your PC to the Wireless Router:

- 1. After installing the Wireless Router in your LAN, start your PC. If your PC is already running, restart it.
- 2. Start your WEB browser.
- 3. In the *Address* box, enter "HTTP://" and the IP Address of the Wireless Router, as in this example, which uses the Wireless Router's default IP Address:

```
HTTP://192.168.0.1
```

Because the default password is blank, your will not be prompted for a password. However, you should assign a password. See the *Password* section later in this chapter for details.

#### If you can't connect

If the Wireless Router does not respond, check the following:

- The Wireless Router is properly installed, LAN connection is OK, and it is powered ON. You can test the connection by using the "Ping" command:
  - Open the MS-DOS window or command prompt window.
  - Enter the command: ping 192.168.0.1

If no response is received, either the connection is not working, or your PC's IP address is not compatible with the Wireless Router's IP Address. (See next item.)

- If your PC is using a fixed IP Address, its IP Address must be within the range 192.168.0.2 to 192.168.0.254 to be compatible with the Wireless Router's default IP Address of 192.168.0.1. Also, the *Network Mask* must be set to 255.255.255.0. See *Chapter 4 PC Configuration* for details on checking your PC's TCP/IP settings.
- Ensure that your PC and the Wireless Router are on the same network segment. (If you don't have a router, this must be the case.)
- Ensure you are using the wired LAN interface. The Wireless interface can only be used if its configuration matches your PC's wireless settings.

## **Setup Wizard**

The first time you connect to the Wireless Router, the Setup Wizard will run automatically. (The Setup Wizard will also run if the Wireless Router's default settings are restored.)

- 1. Step through the Wizard until finished.
  - You need to know the type of Internet connection service used by your ISP. Check the data supplied by your ISP.
  - The common connection types are explained in the tables below.
- 2. On the final screen of the Wizard, run the test and check that an Internet connection can be established.
- 3. If the connection test fails:
  - Check your data, the Cable/DSL modem, and all connections.
  - Check that you have entered all data correctly.
  - If using a Cable modem, your ISP may have recorded the MAC (physical) address of your PC. Run the Wizard, and on the *Cable Modem* screen, use the "Clone MAC address" button to copy the MAC address from your PC to the Wireless Router.

## **Common Connection Types**

#### **Cable Modems**

| Туре                         | Details                                                                  | ISP Data required                                                                                                    |
|------------------------------|--------------------------------------------------------------------------|----------------------------------------------------------------------------------------------------|
| Dynamic<br>IP Address        | Your IP Address is allocated automatically, when you connect to you ISP. | Usually, none.  However, some ISP's may require you to use a particular Hostname, Domain name, or MAC (physical) address.           |
| Static (Fixed)<br>IP Address | Your ISP allocates a permanent IP Address to you.                        | IP Address allocated to you.  Some ISP's may also require you to use a particular Hostname, Domain name, or MAC (physical) address. |

#### **DSL Modems**

| Туре                         | Details                                                                                       | ISP Data required            |
|------------------------------|-----------------------------------------------------------------------------------------------|------------------------------|
| Dynamic<br>IP Address        | Your IP Address is allocated automatically, when you connect to you ISP.                      | None.                        |
| Static (Fixed)<br>IP Address | Your ISP allocates a permanent IP Address to you.                                             | IP Address allocated to you. |
| PPPoE                        | You connect to the ISP only when required. The IP address is usually allocated automatically. | User name and password.      |

| PPTP | PPTP is mainly used in Europe.                                                                                           | • | Server IP Address. User name and password.      |
|------|----------------------------------------------------------------------------------------------------|---|-------------------------------------------------|
|      | You connect to the ISP only when required. The IP address is usually allocated automatically, but may be Static (Fixed). | • | IP Address allocated to you, if Static (Fixed). |

## Other Modems (e.g. Broadband Wireless)

| Туре                         | Details                                                                  | ISP Data required            |
|------------------------------|--------------------------------------------------------------------------|------------------------------|
| Dynamic<br>IP Address        | Your IP Address is allocated automatically, when you connect to you ISP. | None.                        |
| Static (Fixed)<br>IP Address | Your ISP allocates a permanent IP Address to you.                        | IP Address allocated to you. |

## **Big Pond (Australia)**

For this connection method, the following data is required:

- User Name
- Password
- Big Pond Server IP address

## SingTel RAS

For this connection method, the following data is required:

- User Name
- Password
- RAS Plan

#### **Home Screen**

After finishing the Setup Wizard, you will see the *Home* screen. When you connect in future, you will see this screen when you connect. An example screen is shown below.

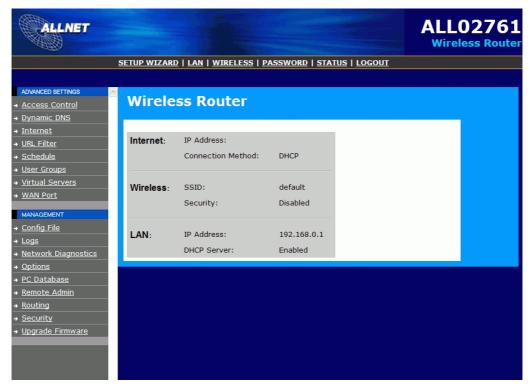

Figure 5: Home Screen

#### **Navigation & Data Input**

- Use the menu bar on the left of the screen, and the "Back" button on your Browser, for navigation.
- Changing to another screen without clicking "Save" does NOT save any changes you may have made. You must "Save" before changing screens or your data will be ignored.

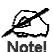

On each screen, clicking the "Help" button will display help for that screen.

From any help screen, you can access the list of all help files (help index).

## **LAN Screen**

Use the *LAN* link on the main menu to reach the LAN screen. An example screen is shown below.

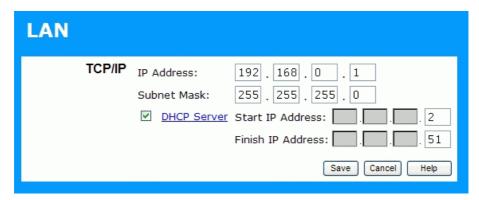

Figure 6: LAN Screen

#### Data - LAN Screen

| TCP/IP      |                                                                                                    |
|-------------|----------------------------------------------------------------------------------------------------|
| IP Address  | IP address for the Wireless Router, as seen from the local LAN. Use the default value unless the address is already in use or your LAN is using a different IP address range. In the latter case, enter an unused IP Address from within the range used by your LAN. |
| Subnet Mask | The default value 255.255.255.0 is standard for small (class "C") networks. For other networks, use the Network Mask for the LAN segment to which the Wireless Router is attached. i.e. the same value as the PCs on that LAN segment.                               |
| DHCP Server | If Enabled, the Wireless Router will allocate IP Addresses to PCs (DHCP clients) on your LAN when they start up. The default (and recommended) value is Enabled.                                                                                                    |
|             | If you are already using a DHCP Server, this setting must be Disabled, and the existing DHCP server must be re-configured to treat the Wireless Router as the default Gateway. See the following section for further details.                                        |
|             | The Start IP Address and Finish IP Address fields set the values used by the DHCP server when allocating IP Addresses to DHCP clients. This range also determines the number of DHCP clients supported.                                                              |
|             | See the following section for further details on using DHCP.                                                                                                    |
| Buttons     |                                                                                                    |
| Save        | Save any changes you have made. Note that if you change the Wireless Router's IP address, your connection will be lost. You will have to reconnect using the new IP address.                                                                                         |
| Cancel      | The "Cancel" button will discard any data you have entered and reload the file from the Wireless Router.                                                                                                    |

#### **DHCP**

#### What DHCP Does

A DHCP (Dynamic Host Configuration Protocol) **Server** allocates a valid IP address to a DHCP **Client** (PC or device) upon request.

- The client request is made when the client device starts up (boots).
- The DHCP Server provides the *Gateway* and *DNS* addresses to the client, as well as allocating an IP Address.
- The Wireless Router can act as a **DHCP server**.
- Windows 95/98/ME and other non-Server versions of Windows will act as a DHCP **client**. This is the default Windows setting for the TCP/IP network protocol. However, Windows uses the term *Obtain an IP Address automatically* instead of "DHCP Client".
- You must NOT have two (2) or more DHCP Servers on the same LAN segment. (If your LAN does not have other Routers, this means there must only be one (1) DHCP Server on your LAN.)

#### **Using the Wireless Router's DHCP Server**

This is the default setting. The DHCP Server settings are on the *LAN* screen. On this screen, you can:

- Enable or Disable the Wireless Router's *DHCP Server* function.
- Set the range of IP Addresses allocated to PCs by the DHCP Server function.

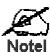

You can assign Fixed IP Addresses to some devices while using DHCP, provided that the Fixed IP Addresses are NOT within the range used by the DHCP Server.

#### **Using another DHCP Server**

You can only use one (1) DHCP Server per LAN segment. If you wish to use another DHCP Server, rather than the Wireless Router's, the following procedure is required.

- Disable the DHCP Server feature in the Wireless Router. This setting is on the LAN screen.
- 2. Configure the DHCP Server to provide the Wireless Router's IP Address as the *Default Gateway*.

#### To Configure your PCs to use DHCP

This is the default setting for TCP/IP under Windows 95/98/ME.

See Chapter 4 - Client Configuration for the procedure to check these settings.

## **Wireless Screen**

The Wireless Router's settings must match the other Wireless stations.

Note that the Wireless Router will automatically accept both 802.11b and 802.11g connections, and no configuration is required for this feature.

To change the Wireless Router's default settings for the Wireless Access Point feature, use the *Wireless* link on the main menu to reach the *Wireless* screen. An example screen is shown below.

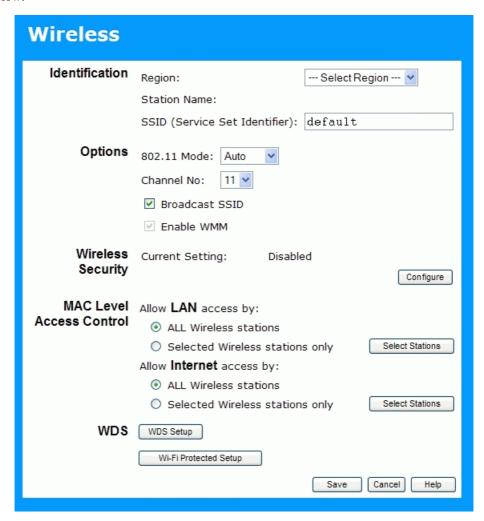

Figure 7: Wireless Screen

#### **Data - Wireless Screen**

| Identification |                                                                                                    |
|----------------|----------------------------------------------------------------------------------------------------|
| Region         | Select your region from the drop-down list. This field displays the region of operation for which the wireless interface is intended. It may not be legal to operate the router in a region other than the region shown here. If your country or region is not listed, please check with your local government agency for more information on which channels you are allowed to use, and select a region which allows those channels. (The channel list changes according to the selected region.) |

| Station name           | On your PC, some Wireless status screens may display this name as the Access Point in use.                                                                                                    |  |
|------------------------|----------------------------------------------------------------------------------------------------|--|
| SSID                   | <ul> <li>If using an ESS (Extended Service Set, with multiple access points) this ID is called an ESSID (Extended Service Set Identifier).</li> <li>To communicate, all Wireless stations should use the same SSID/ESSID.</li> </ul>                                                 |  |
| Options                | SSID/ESSID.                                                                                                    |  |
| 802.11 Mode            | Select the desired mode:                                                                                                    |  |
| 002.11 Widde           | Auto - This is the default, and should normally be used.                                                                                                    |  |
|                        | 802.11g - Only 802.11g Wireless stations can use the Wireless Router.                                                                                                    |  |
|                        | <ul> <li>802.11b - Only 802.11b connections are available. 802.11g     Wireless Stations will only be able to use the Wireless Router if     they are fully backward-compatible with the 802.11b standard.</li> <li>G Plus - Only 802.11G Plus connections are available.</li> </ul> |  |
| Channel No.            | This field determines which operating frequency will be used. It should                                                                                                    |  |
| Channel No.            | not be necessary to change the wireless channel unless you notice interference problems with another nearby access point.                                                                                                    |  |
| Broadcast SSID         | If Enabled, the SSID will broadcast its name to all Wireless Stations. Stations which have no SSID (or a "null" value) can then adopt the correct SSID for connections to this Access Point.                                                                                         |  |
| WMM Support            | Enable or disable this feature as required.                                                                                                    |  |
| Wireless Securit       | y                                                                                                    |  |
| <b>Current Setting</b> | The current security setting is displayed.                                                                                                    |  |
| Configure<br>Button    | Click this button to access the Wireless security sub-screen, and modify the security settings as required. See the following section for details.                                                                                                    |  |
| MAC Level Acce         | ss Control                                                                                                    |  |
| Allow LAN access       | All Wireless Stations - All wireless stations can use the access point to access your LAN.                                                                                                    |  |
|                        | Selected Wireless stations only - Only selected wireless stations access your LAN. To select the required wireless stations, click the "Select Stations" button.                                                                                                    |  |
| Allow Internet         | All Wireless Stations - All wireless stations can use the access                                                                                                    |  |
| access                 | point to access the Internet.  Selected Wireless stations only. Only selected wireless stations                                                                                                    |  |
|                        | Selected Wireless stations only - Only selected wireless stations use the access point to access the Internet. To select the required wireless stations, click the "Select Stations" button.                                                                                         |  |
| Buttons                |                                                                                                    |  |
| Configure              | Click this button to view the Wireless security sub-screen.                                                                                                    |  |
| <b>Select Stations</b> | Click this button to select the required PCs.                                                                                                    |  |
| WDS Setup              | Click this button to configure the WDS settings in the sub-screen.                                                                                                    |  |
| <del>-</del>           |                                                                                                    |  |

| Wi-Fi Protected<br>Setup | Click this button to open a sub-screen where you can modify the "WPS" settings. See the following section for more details. |
|--------------------------|----------------------------------------------------------------------------------------------------|
| Save                     | Save the data on screen.                                                                                                    |
| Cancel                   | The "Cancel" button will discard any data you have entered since the last "Save" operation.                                 |

#### **Wireless Security Screen**

This screen is accessed by clicking the "Configure" button on the *Wireless* screen. There are 3 options for Wireless security:

- Disabled no data encryption is used.
- WEP data is encrypted using the WEP standard.
- WPA/WPA2-PSK data is encrypted using the WPA standard. This is a later standard than WEP, and provides much better security than WEP.

#### **Wireless Security - WEP**

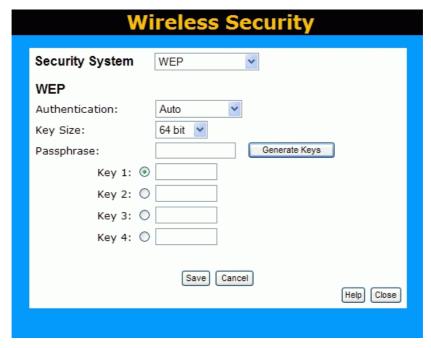

Figure 8: WEP Screen

#### **Data - WEP Screen**

| Authentication | Normally this can be left at the default value of "Auto". If that fails, select the appropriate value - "Open System" or "Shared Key." Check your wireless card's documentation to see what method to use.        |
|----------------|----------------------------------------------------------------------------------------------------|
| Key Size       | Select the WEP Encryption level:                                                                                                    |
|                | • 64-bit (sometimes called 40-bit) encryption                                                                                                    |
|                | • 128-bit encryption                                                                                                    |
| Passphrase     | Enter a word or group of printable characters in the Passphrase box and click the "Generate" button to automatically configure the WEP Key(s). If encryption strength is set to 64 bit, then each of the four key |

|     | fields will be populated with key values. If encryption strength is set to 128 bit, then only the selected WEP key field will be given a key value.              |
|-----|----------------------------------------------------------------------------------------------------|
| Key | <ul> <li>Use the radio buttons to select the default key.</li> <li>Enter the key value you wish to use. Other stations must have the same key values.</li> </ul> |
|     | • Keys must be entered in Hex. Hex characters are the digits (0 ~ 9) and the letters A ~ F.                                                                      |

## Wireless Security - WPA/WPA2-PSK

If "WPA/WPA2-PSK" is selected, the screen will look like the following example.

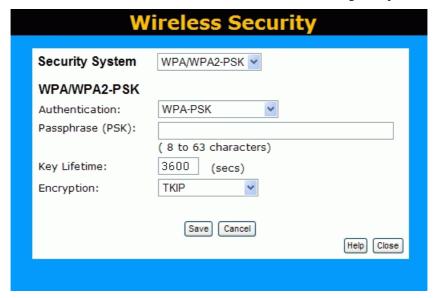

Figure 9: WPA/WPA2-PSK Screen

#### Data - WPA/WPA2-PSK screen

| Authentication   | Select the desired option:                                                                                                    |
|------------------|----------------------------------------------------------------------------------------------------|
|                  | WPA-PSK: Like WEP, data is encrypted before transmission. WPA is more secure than WEP, and should be used if possible.                                                                             |
|                  | • <b>WPA2-PSK:</b> This is a further development of WPA-PSK, and offers even greater security.                                                                                                    |
|                  | WPAM-PSK(Mixed): This method, sometimes called "Mixed Mode", allows clients to use EITHER WPA-PSK OR WPA2-PSK.                                                                                     |
| Passphrase (PSK) | Enter the Network key value. Data is encrypted using a key derived from the network key. Other Wireless Stations must use the same network key. The PSK must be from 8 to 63 characters in length. |
| Key Lifetime     | This determines how often the encryption key is changed. Enter the desired value.                                                                                                    |
| Encryption       | Select the desired option. Wireless Stations must use the same method.                                                                                                    |

## **WDS Setup**

Click WDS Setup on the Wireless screen to view a screen like the following.

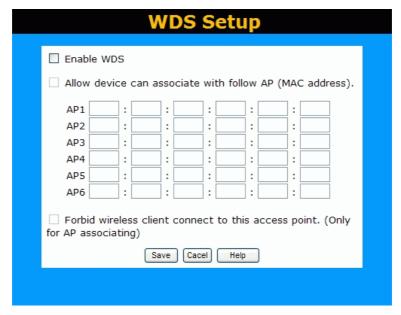

Figure 10: WDS Setup Screen

## **Data - WDS Setup Screen**

| WDS                             |                                                                                                    |
|---------------------------------|----------------------------------------------------------------------------------------------------|
| Enable WDS                      | Check this if you want to use WDS function that enables the wireless interconnection of access points in an IEEE 802.11 network. |
| Allow device can associate with | Check this to have this device associate with the other AP(s).                                                                   |
| MAC Address<br>List             | Enter the MAC address(es) of AP(s) in the field(s).                                                                              |
| Forbid wireless client connect  | Check this to prevent the access point from accessing by the wireless client.                                                    |

## Wi-Fi Protected Setup

Click Wi-Fi Protected Setup on the Wireless screen to view a screen like the following.

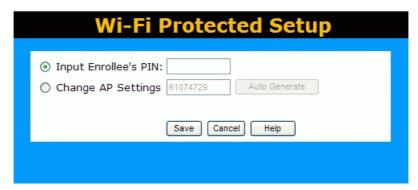

Figure 11: Wi-Fi Protected Setup Screen

#### **Data - Wi-Fi Protected Setup Screen**

| WPS PIN                 |                                                                                        |
|-------------------------|----------------------------------------------------------------------------------------|
| Input Enrollee's<br>PIN | Enter the PIN code and click <i>Save</i> to add the client device.                     |
| Change AP<br>Settings   | Click the <i>Auto Generate</i> button to have the new pin code displayed in the field. |

## **Password Screen**

The password screen allows you to assign a password to the Wireless Router.

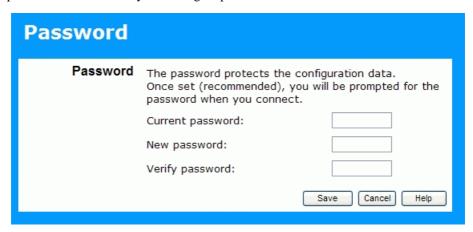

Figure 12: Password Screen

Once you have assigned a password to the Wireless Router (on the *Password* screen above) you will be prompted for the password when you connect, as shown below. (If no password has been set, this dialog will not appear.)

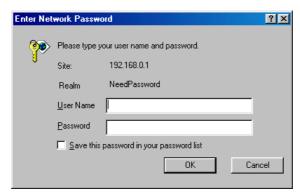

Figure 13: Password Dialog

- Leave the "User Name" blank.
- Enter the password for the Wireless Router, as set on the *Password* screen above.

## Chapter 4

# **PC Configuration**

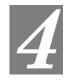

This Chapter details the PC Configuration required on the local ("Internal") LAN.

## **Overview**

For each PC, the following may need to be configured:

- TCP/IP network settings
- Internet Access configuration
- Wireless configuration

## **Windows Clients**

This section describes how to configure Windows clients for Internet access via the Wireless Router.

The first step is to check the PC's TCP/IP settings.

The Wireless Router uses the TCP/IP network protocol for all functions, so it is essential that the TCP/IP protocol be installed and configured on each PC.

## **TCP/IP Settings - Overview**

If using the default Wireless Router settings, and the default Windows TCP/IP settings, no changes need to be made.

- By default, the Wireless Router will act as a DHCP Server, automatically providing a suitable IP Address (and related information) to each PC when the PC boots.
- For all non-Server versions of Windows, the default TCP/IP setting is to act as a DHCP client.

# If using a Fixed (specified) IP address, the following changes are required:

- The Gateway must be set to the IP address of the Wireless Router
- The *DNS* should be set to the address provided by your ISP.

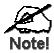

If your LAN has a Router, the LAN Administrator must reconfigure the Router itself. Refer to *Chapter 8 - Advanced Setup* for details.

#### Checking TCP/IP Settings - Windows 9x/ME:

1. Select Control Panel - Network. You should see a screen like the following:

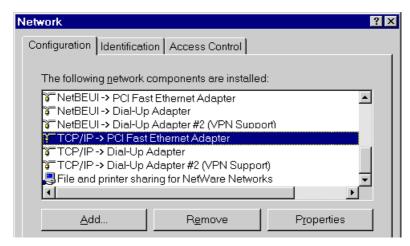

Figure 14: Network Configuration

- 2. Select the TCP/IP protocol for your network card.
- 3. Click on the *Properties* button. You should then see a screen like the following.

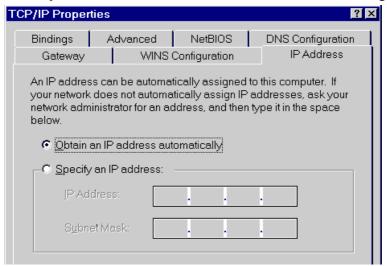

Figure 15: IP Address (Win 95)

Ensure your TCP/IP settings are correct, as follows:

#### Using DHCP

To use DHCP, select the radio button *Obtain an IP Address automatically*. This is the default Windows setting. **Using this is recommended**. By default, the Wireless Router will act as a DHCP Server.

Restart your PC to ensure it obtains an IP Address from the Wireless Router.

#### Using "Specify an IP Address"

If your PC is already configured, check with your network administrator before making the following changes:

• On the *Gateway* tab, enter the Wireless Router's IP address in the *New Gateway* field and click *Add*, as shown below. Your LAN administrator can advise you of the IP Address they assigned to the Wireless Router.

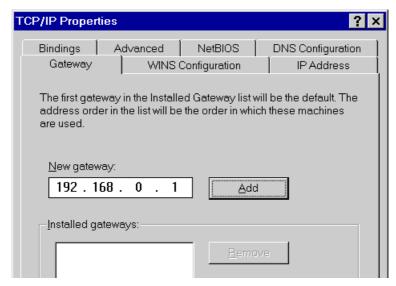

Figure 16: Gateway Tab (Win 95/98)

• On the *DNS Configuration* tab, ensure *Enable DNS* is selected. If the *DNS Server Search Order* list is empty, enter the DNS address provided by your ISP in the fields beside the *Add* button, then click *Add*.

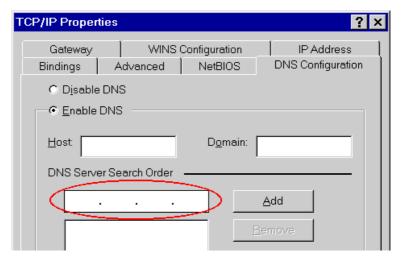

**Figure 17: DNS Tab (Win 95/98)** 

## **Checking TCP/IP Settings - Windows NT4.0**

1. Select *Control Panel - Network*, and, on the *Protocols* tab, select the TCP/IP protocol, as shown below.

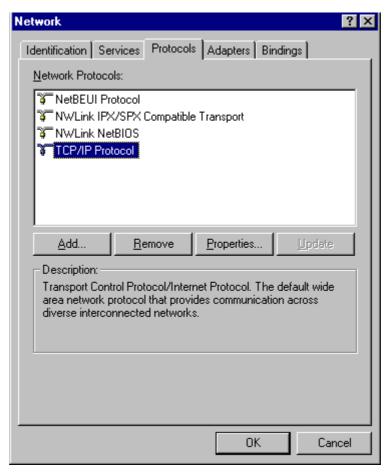

Figure 18: Windows NT4.0 - TCP/IP

2. Click the *Properties* button to see a screen like the one below.

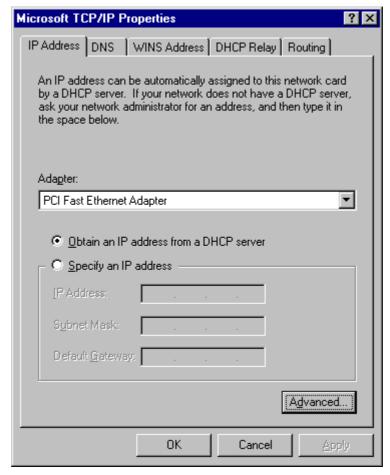

Figure 19: Windows NT4.0 - IP Address

- 3. Select the network card for your LAN.
- 4. Select the appropriate radio button *Obtain an IP address from a DHCP Server* or *Specify an IP Address*, as explained below.

#### Obtain an IP address from a DHCP Server

This is the default Windows setting. **Using this is recommended**. By default, the Wireless Router will act as a DHCP Server.

Restart your PC to ensure it obtains an IP Address from the Wireless Router.

#### Specify an IP Address

If your PC is already configured, check with your network administrator before making the following changes.

- 1. The *Default Gateway* must be set to the IP address of the Wireless Router. To set this:
  - Click the *Advanced* button on the screen above.
  - On the following screen, click the *Add* button in the *Gateways* panel, and enter the Wireless Router's IP address, as shown in Figure 20 below.
  - If necessary, use the *Up* button to make the Wireless Router the first entry in the *Gateways* list.

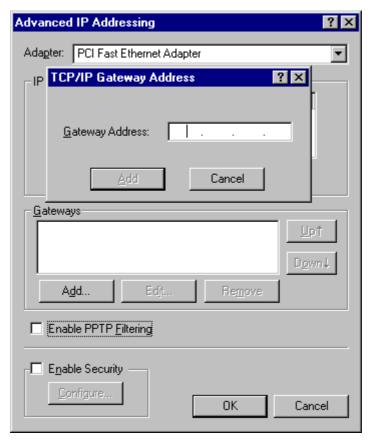

Figure 20 - Windows NT4.0 - Add Gateway

- 2. The DNS should be set to the address provided by your ISP, as follows:
  - Click the DNS tab.
  - On the DNS screen, shown below, click the *Add* button (under *DNS Service Search Order*), and enter the DNS provided by your ISP.

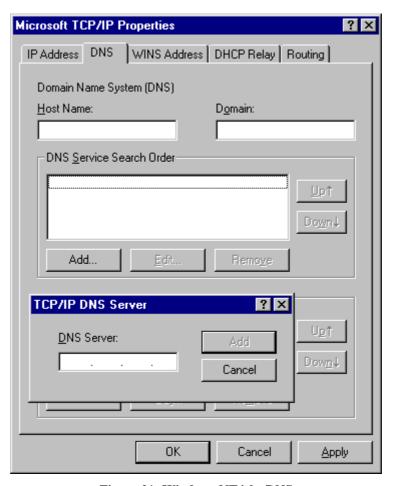

Figure 21: Windows NT4.0 - DNS

#### **Checking TCP/IP Settings - Windows 2000:**

- 1. Select Control Panel Network and Dial-up Connection.
- 2. Right click the *Local Area Connection* icon and select *Properties*. You should see a screen like the following:

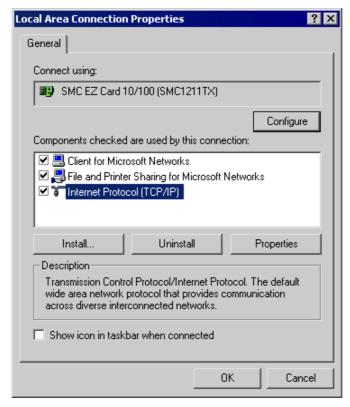

Figure 22: Network Configuration (Win 2000)

- 3. Select the *TCP/IP* protocol for your network card.
- 4. Click on the *Properties* button. You should then see a screen like the following.

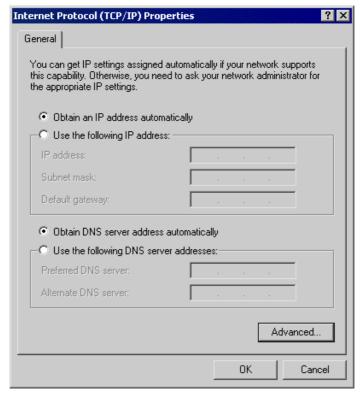

Figure 23: TCP/IP Properties (Win 2000)

5. Ensure your TCP/IP settings are correct, as described below.

#### **Using DHCP**

To use DHCP, select the radio button *Obtain an IP Address automatically*. This is the default Windows setting. **Using this is recommended**. By default, the Wireless Router will act as a DHCP Server.

Restart your PC to ensure it obtains an IP Address from the Wireless Router.

#### Using a fixed IP Address ("Use the following IP Address")

If your PC is already configured, check with your network administrator before making the following changes.

- Enter the Wireless Router's IP address in the *Default gateway* field and click *OK*. (Your LAN administrator can advise you of the IP Address they assigned to the Wireless Router.)
- If the *DNS Server* fields are empty, select *Use the following DNS server addresses*, and enter the DNS address or addresses provided by your ISP, then click *OK*.

### **Checking TCP/IP Settings - Windows XP**

- 1. Select Control Panel Network Connection.
- 2. Right click the *Local Area Connection* and choose *Properties*. You should see a screen like the following:

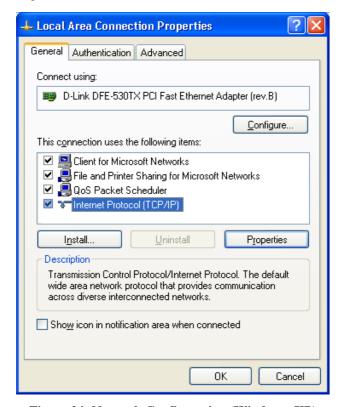

Figure 24: Network Configuration (Windows XP)

- 3. Select the TCP/IP protocol for your network card.
- 4. Click on the *Properties* button. You should then see a screen like the following.

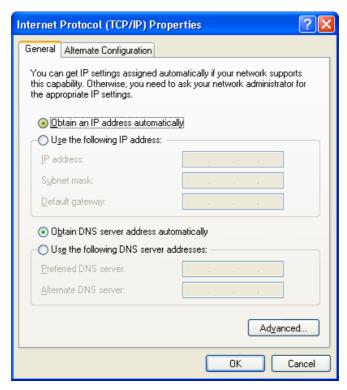

Figure 25: TCP/IP Properties (Windows XP)

5. Ensure your TCP/IP settings are correct.

#### **Using DHCP**

To use DHCP, select the radio button *Obtain an IP Address automatically*. This is the default Windows setting. **Using this is recommended**. By default, the Wireless Router will act as a DHCP Server.

Restart your PC to ensure it obtains an IP Address from the Wireless Router.

#### Using a fixed IP Address ("Use the following IP Address")

If your PC is already configured, check with your network administrator before making the following changes.

- In the *Default gateway* field, enter the Wireless Router's IP address and click *OK*. Your LAN administrator can advise you of the IP Address they assigned to the Wireless Router.
- If the *DNS Server* fields are empty, select *Use the following DNS server addresses*, and enter the DNS address or addresses provided by your ISP, then click *OK*.

#### **Internet Access**

To configure your PCs to use the Wireless Router for Internet access:

- Ensure that the DSL modem, Cable modem, or other permanent connection is functional.
- Use the following procedure to configure your Browser to access the Internet via the LAN, rather than by a Dial-up connection.

#### For Windows 9x/ME/2000

- 1. Select Start Menu Settings Control Panel Internet Options.
- 2. Select the Connection tab, and click the Setup button.
- 3. Select "I want to set up my Internet connection manually, or I want to connect through a local area network (LAN)" and click *Next*.
- 4. Select "I connect through a local area network (LAN)" and click *Next*.
- 5. Ensure all of the boxes on the following Local area network Internet Configuration screen are **unchecked**.
- 6. Check the "No" option when prompted "Do you want to set up an Internet mail account now?".
- 7. Click *Finish* to close the Internet Connection Wizard. Setup is now completed.

#### For Windows XP

- 1. Select Start Menu Control Panel Network and Internet Connections.
- 2. Select Set up or change your Internet Connection.
- 3. Select the *Connection* tab, and click the *Setup* button.
- 4. Cancel the pop-up "Location Information" screen.
- 5. Click *Next* on the "New Connection Wizard" screen.
- 6. Select "Connect to the Internet" and click *Next*.
- 7. Select "Set up my connection manually" and click Next.
- 8. Check "Connect using a broadband connection that is always on" and click *Next*.
- 9. Click *Finish* to close the New Connection Wizard. Setup is now completed.

#### Accessing AOL

To access AOL (America On Line) through the Wireless Router, the *AOL for Windows* software must be configured to use TCP/IP network access, rather than a dial-up connection. The configuration process is as follows:

- Start the *AOL for Windows* communication software. Ensure that it is Version 2.5, 3.0 or later. This procedure will not work with earlier versions.
- Click the *Setup* button.
- Select Create Location, and change the location name from "New Locality" to "Wireless Router".
- Click *Edit Location*. Select *TCP/IP* for the *Network* field. (Leave the *Phone Number* blank.)
- Click *Save*, then *OK*. Configuration is now complete.
- Before clicking "Sign On", always ensure that you are using the "Wireless Router" location.

# **Macintosh Clients**

From your Macintosh, you can access the Internet via the Wireless Router. The procedure is as follows.

- 1. Open the TCP/IP Control Panel.
- 2. Select *Ethernet* from the *Connect via* pop-up menu.
- 3. Select *Using DHCP Server* from the *Configure* pop-up menu. The DHCP Client ID field can be left blank.
- 4. Close the TCP/IP panel, saving your settings.

#### Note:

If using manually assigned IP addresses instead of DHCP, the required changes are:

- Set the *Router Address* field to the Wireless Router's IP Address.
- Ensure your DNS settings are correct.

# **Linux Clients**

To access the Internet via the Wireless Router, it is only necessary to set the Wireless Router as the "Gateway".

Ensure you are logged in as "root" before attempting any changes.

#### Fixed IP Address

By default, most Unix installations use a fixed IP Address. If you wish to continue using a fixed IP Address, make the following changes to your configuration.

- Set your "Default Gateway" to the IP Address of the Wireless Router.
- Ensure your DNS (Name server) settings are correct.

#### To act as a DHCP Client (recommended)

The procedure below may vary according to your version of Linux and X -windows shell.

- 1. Start your X Windows client.
- 2. Select Control Panel Network
- 3. Select the "Interface" entry for your Network card. Normally, this will be called "eth0".
- 4. Click the *Edit* button, set the "protocol" to "DHCP", and save this data.
- 5. To apply your changes
  - Use the "Deactivate" and "Activate" buttons, if available.
  - OR, restart your system.

# **Other Unix Systems**

To access the Internet via the Wireless Router:

- Ensure the "Gateway" field for your network card is set to the IP Address of the Wireless Router.
- Ensure your DNS (Name Server) settings are correct.

# Wireless Station Configuration

This section applies to all Wireless stations wishing to use the Wireless Router's Access Point, regardless of the operating system which is used on the client.

To use the Wireless Access Point in the Wireless Router, each Wireless Station must have compatible settings, as follows:

| Mode                 | The mode must be set to <i>Infrastructure</i> .                                                                                                    |
|----------------------|----------------------------------------------------------------------------------------------------|
| SSID (ESSID)         | This must match the value used on the Wireless Router. The default value is default                                                                                                    |
|                      | Note! The SSID is case sensitive.                                                                                                    |
| Wireless<br>Security | <ul> <li>By default, Wireless security on the Wireless Router is disabled.</li> <li>If Wireless security remains disabled on the Wireless Router, all stations must have wireless security disabled.</li> <li>If Wireless security is enabled on the Wireless Router, each station</li> </ul> |
|                      | must use the same settings as the Wireless Router.                                                                                                    |

#### Note:

By default, the Wireless Router will allow both 802.11b and 802.11g connections.

# Chapter 5

# Operation and Status

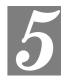

This Chapter details the operation of the Wireless Router and the status screens.

# **Operation**

Once both the Wireless Router and the PCs are configured, operation is automatic.

However, there are some situations where additional Internet configuration may be required:

- If using Internet-based *Communication Applications*, it may be necessary to specify which PC receives an incoming connection. Refer to *Chapter 6 Advanced Features* for further details.
- Applications which use non-standard connections or port numbers may be blocked by the
  Wireless Router's built-in firewall. You can define such applications as Special Applications to allow them to function normally. Refer to Chapter 6 Advanced Features for
  further details.
- Some non-standard applications may require use of the DMZ feature. Refer to Chapter 6 -Advanced Features for further details.

# **Status Screen**

Use the *Status* link on the main menu to view this screen.

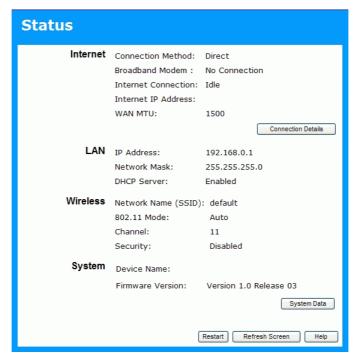

Figure 26: Status Screen

#### **Data - Status Screen**

| Internet                       |                                                                                                    |
|--------------------------------|----------------------------------------------------------------------------------------------------|
| <b>Connection Method</b>       | This indicates the current connection method, as set in the <i>Setup Wizard</i> or <i>WAN Port</i> screen.                                                                       |
| <b>Broadband Modem</b>         | This shows the status of the connection from the Wireless Router to the Broadband Modem.                                                                                         |
| <b>Internet Connection</b>     | This shows the current connection status.                                                                                                    |
|                                | If there is an error, you can click the "Connection Details" button to find out more information.                                                                                |
| Internet IP Address            | This IP Address is allocated by the ISP (Internet Service Provider). If there is no current connection, this will be blank or 0.0.0.0.                                           |
| WAN MTU                        | This shows the current MTU size used.                                                                                                    |
| "Connection Details"<br>Button | Click this button to open a sub-window and view a detailed description of the current connection. Depending on the type of connection, a "Connection Log" may also be available. |
| LAN                            |                                                                                                    |
| IP Address                     | The IP Address of the Wireless Router.                                                                                                    |
| Network Mask                   | The Network Mask (Subnet Mask) for the IP Address above.                                                                                                    |
| DHCP Server                    | This shows the status of the DHCP Server function - either "Enabled" or "Disabled".                                                                                              |
|                                | For additional information about the PCs on your LAN, and the IP addresses allocated to them, use the <i>PC Database</i> option on                                               |

|                           | the Administration menu.                                                                                                    |
|---------------------------|----------------------------------------------------------------------------------------------------|
| Wireless                  |                                                                                                    |
| Network Name<br>(SSID)    | If using an ESS (Extended Service Set, with multiple access points) this ID is called an ESSID (Extended Service Set Identifier).                                                  |
| 802.11 Mode               | The current 802.11 mode is displayed here.                                                                                                    |
| Channel                   | This shows the Channel currently used, as set on the Wireless screen.                                                                                                    |
| Security                  | This indicates the Wireless security system currently used.                                                                                                    |
| System                    |                                                                                                    |
| <b>Device Name</b>        | This displays the current name of the Wireless Router.                                                                                                    |
| Firmware Version          | The current version of the firmware installed in the Wireless Router.                                                                                                    |
| Buttons                   |                                                                                                    |
| <b>Connection Details</b> | View the details of the current Internet connection. The subscreen displayed will depend on the connection method used. See the following sections for details of each sub-screen. |
| System Data               | Display all system information in a sub-window.                                                                                                    |
| Restart                   | Clicking this button will restart (reboot) the Wireless Router. All existing connections though the Wireless Router will be terminated, but will usually re-connect automatically. |
| Refresh Screen            | Update the data displayed on screen.                                                                                                    |

# **Connection Status - PPPoE**

If using PPPoE (PPP over Ethernet), a screen like the following example will be displayed when the "Connection Details" button is clicked.

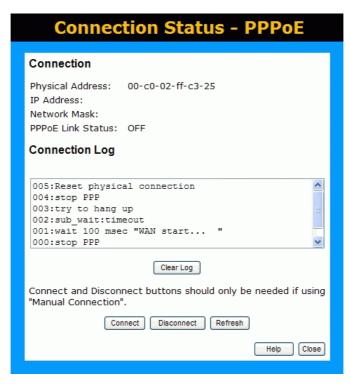

Figure 27: PPPoE Status Screen

#### **Data - PPPoE Screen**

| Connection            |                                                                                                    |
|-----------------------|----------------------------------------------------------------------------------------------------|
| Physical Address      | The hardware address of this device, as seen by remote devices on the Internet. (This is different to the hardware address seen by devices on the local LAN.) |
| IP Address            | The IP Address of this device, as seen by Internet users. This address is allocated by your ISP (Internet Service Provider).                                  |
| Network Mask          | The Network Mask associated with the IP Address above.                                                                                                    |
| PPPoE Link Status     | This indicates whether or not the connection is currently established.                                                                                        |
|                       | • If the connection does not exist, the "Connect" button can be used to establish a connection.                                                               |
|                       | • If the connection currently exists, the "Disconnect" button can be used to break the connection.                                                            |
| Connection Log        |                                                                                                    |
| <b>Connection Log</b> | The Connection Log shows status messages relating to the existing connection.                                                                                 |
|                       | The most common messages are listed in the table below.                                                                                                    |
|                       | The "Clear Log" button will restart the Log, while the Refresh button will update the messages shown on screen.                                               |
| Buttons               |                                                                                                    |
| Connect               | If not connected, establish a connection to your ISP.                                                                                                    |

| Disconnect | If connected to your ISP, hang up the connection.                                    |
|------------|--------------------------------------------------------------------------------------|
| Clear Log  | Delete all data currently in the Log. This will make it easier to read new messages. |
| Refresh    | Update the data on screen.                                                           |

# **Connection Log Messages**

| Message                               | Description                                                                                                    |
|---------------------------------------|----------------------------------------------------------------------------------------------------|
| Connect on Demand                     | Connection attempt has been triggered by the "Connect automatically, as required" setting.                                                                                                    |
| Manual connection                     | Connection attempt started by the "Connect" button.                                                                                                    |
| Reset physical connection             | Preparing line for connection attempt.                                                                                                    |
| Connecting to remote server           | Attempting to connect to the ISP's server.                                                                                                    |
| Remote Server located                 | ISP's Server has responded to connection attempt.                                                                                                    |
| Start PPP                             | Attempting to login to ISP's Server and establish a PPP connection.                                                                                                    |
| PPP up successfully                   | Able to login to ISP's Server and establish a PPP connection.                                                                                                    |
| Idle time-out reached                 | The connection has been idle for the time period specified in the "Idle Time-out" field. The connection will now be terminated.                                                                  |
| Disconnecting                         | The current connection is being terminated, due to either the "Idle Time-out" above, or "Disconnect" button being clicked.                                                                       |
| Error: Remote Server not found        | ISP's Server did not respond. This could be a Server problem, or a problem with the link to the Server.                                                                                          |
| Error: PPP Connection failed          | Unable to establish a PPP connection with the ISP's Server.<br>This could be a login problem (name or password) or a Server problem.                                                             |
| Error: Connection to<br>Server lost   | The existing connection has been lost. This could be caused by a power failure, a link failure, or Server failure.                                                                               |
| Error: Invalid or unknown packet type | The data received from the ISP's Server could not be processed. This could be caused by data corruption (from a bad link), or the Server using a protocol which is not supported by this device. |

# **Connection Status - PPTP**

If using PPTP (Peer-to-Peer Tunneling Protocol), a screen like the following example will be displayed when the "Connection Details" button is clicked.

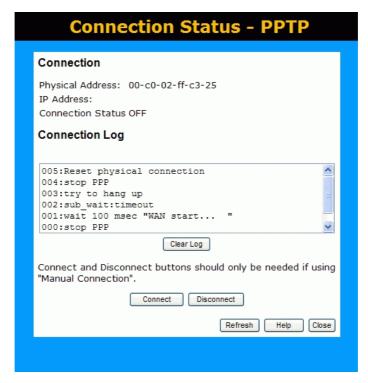

Figure 28: PPTP Status Screen

#### **Data - PPTP Screen**

| Connection               | Connection                                                                                                    |  |
|--------------------------|----------------------------------------------------------------------------------------------------|--|
| Physical Address         | The hardware address of this device, as seen by remote devices on the Internet. (This is different to the hardware address seen by devices on the local LAN.) |  |
| IP Address               | The IP Address of this device, as seen by Internet users. This address is allocated by your ISP (Internet Service Provider).                                  |  |
| <b>Connection Status</b> | This indicates whether or not the connection is currently established.                                                                                        |  |
|                          | • If the connection does not exist, the <i>Connect</i> button can be used to establish a connection.                                                          |  |
|                          | • If the connection currently exists, the <i>Disconnect</i> button can be used to break the connection.                                                       |  |
|                          | • Normally, it is not necessary to use the <i>Connect</i> and <i>Disconnect</i> buttons unless the setting "Connect automatically, as required" is disabled.  |  |

| Connection Log        |                                                                                                    |
|-----------------------|----------------------------------------------------------------------------------------------------|
| <b>Connection Log</b> | The Connection Log shows status messages relating to the existing connection.                                   |
|                       | The "Clear Log" button will restart the Log, while the Refresh button will update the messages shown on screen. |
| Buttons               |                                                                                                    |
| Connect               | If not connected, establish a connection to your ISP.                                                           |
| Disconnect            | If connected to your ISP, terminate the connection.                                                             |
| Clear Log             | Delete all data currently in the Log. This will make it easier to read new messages.                            |
| Refresh               | Update the data on screen.                                                                                      |

# **Connection Status - L2TP**

If using L2TP, a screen like the following example will be displayed when the "Connection Details" button is clicked.

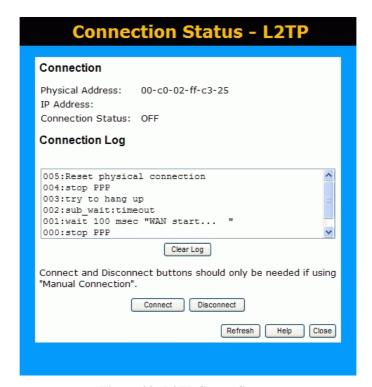

Figure 29: L2TP Status Screen

#### **Data - L2TP Screen**

| Connection       |                                                                                                    |
|------------------|----------------------------------------------------------------------------------------------------|
| Physical Address | The hardware address of this device, as seen by remote devices on the Internet. (This is different to the hardware address seen by devices on the local LAN.) |

| IP Address            | The IP Address of this device, as seen by Internet users. This address is allocated by your ISP (Internet Service Provider).                                 |  |
|-----------------------|----------------------------------------------------------------------------------------------------|--|
| Connection Status     | This indicates whether or not the connection is currently established.                                                                                       |  |
|                       | • If the connection does not exist, the <i>Connect</i> button can be used to establish a connection.                                                         |  |
|                       | If the connection currently exists, the <i>Disconnect</i> button can be used to break the connection.                                                        |  |
|                       | • Normally, it is not necessary to use the <i>Connect</i> and <i>Disconnect</i> buttons unless the setting "Connect automatically, as required" is disabled. |  |
| Connection Log        | Connection Log                                                                                                    |  |
| <b>Connection Log</b> | The Connection Log shows status messages relating to the existing connection.                                                                                |  |
|                       | The "Clear Log" button will restart the Log, while the Refresh button will update the messages shown on screen.                                              |  |
| Buttons               |                                                                                                    |  |
| Connect               | If not connected, establish a connection to your ISP.                                                                                                    |  |
| Disconnect            | If connected to your ISP, hang up the connection.                                                                                                    |  |
| Clear Log             | Delete all data currently in the Log. This will make it easier to read new messages.                                                                         |  |
| Refresh               | Update the data on screen.                                                                                                    |  |

# **Connection Status - Telstra Big Pond**

An example screen is shown below.

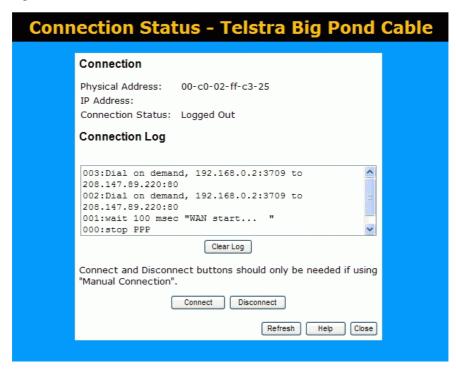

Figure 30: Telstra Big Pond Status Screen

#### **Data - Telstra Big Pond Screen**

| Connection               |                                                                                                    |
|--------------------------|----------------------------------------------------------------------------------------------------|
| Physical Address         | The hardware address of this device, as seen by remote devices. (This is different to the hardware address seen by devices on the local LAN.)                    |
| IP Address               | The IP Address of this device, as seen by Internet users. This address is allocated by your ISP (Internet Service Provider).                                     |
| <b>Connection Status</b> | This indicates whether or not the connection is currently established.                                                                                           |
|                          | • If the connection does not exist, the "Connect" button can be used to establish a connection.                                                                  |
|                          | • If the connection currently exists, the "Disconnect" button can be used to break the connection.                                                               |
|                          | <ul> <li>Normally, it is not necessary to use the Connect and Disconnect buttons unless the setting "Connect automatically, as required" is disabled.</li> </ul> |
| Connection Log           |                                                                                                    |
| <b>Connection Log</b>    | The Connection Log shows status messages relating to the existing connection.                                                                                    |
|                          | The Clear Log button will restart the Log, while the Refresh                                                                                                    |

|            | button will update the messages shown on screen.                                     |
|------------|--------------------------------------------------------------------------------------|
| Buttons    |                                                                                      |
| Connect    | If not connected, establish a connection to Telstra Big Pond.                        |
| Disconnect | If connected to Telstra Big Pond, terminate the connection.                          |
| Clear Log  | Delete all data currently in the Log. This will make it easier to read new messages. |
| Refresh    | Update the data on screen.                                                           |

# Connection Details - SingTel RAS

If using the SingTel RAS access method, a screen like the following example will be displayed when the "Connection Details" button is clicked.

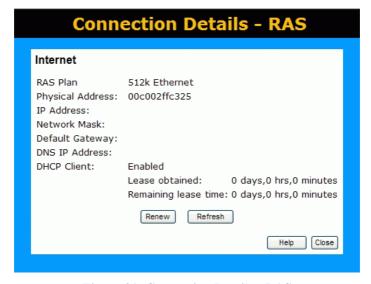

Figure 31: Connection Details - RAS

#### **Data - RAS Screen**

| Internet               |                                                                                                    |  |
|------------------------|----------------------------------------------------------------------------------------------------|--|
| RAS Plan               | The RAS plan (connection speed) currently used.                                                                                                    |  |
| Physical Address       | The hardware address of this device, as seen by remote devices on the Internet. (This is different to the hardware address seen by devices on the local LAN.) |  |
| IP Address             | The IP Address of this device, as seen by Internet users. This address is allocated by your ISP (Internet Service Provider).                                  |  |
| Network Mask           | The Network Mask associated with the IP Address above.                                                                                                    |  |
| <b>Default Gateway</b> | The IP Address of the remote Gateway or Router associated with the IP Address above.                                                                          |  |
| DNS IP Address         | The IP Address of the Domain Name Server which is currently used.                                                                                             |  |
| DHCP Client            | This will show "Enabled" or "Disabled".                                                                                                    |  |

- If "Enabled", the Internet IP Address from your ISP is allocated automatically upon connection. (Dynamic IP Address). In this case the "Lease obtained" and "Remaining lease time" fields provide additional information. Note that the lease is automatically renewed on expiry; use the "Renew" button if you wish to manually renew the lease immediately.
- If "Disabled", the Internet IP Address from your ISP is Fixed or Static. In this case, the "Release/Renew" button is not operational.

#### **Buttons**

#### Release/Renew

This button is only useful if the IP address shown above is allocated automatically on connection. (Dynamic IP address). Otherwise, it has no effect.

- This button will say "Release" if the Wireless Router is currently using an IP Address allocated by the ISP's DHCP Server. Clicking the "Release" button will release the IP Address and break the connection.
- If the button says "Renew", this indicates that the ISP's DHCP Server has not allocated an IP Address for the Wireless Router. Clicking the "Renew" button will re-establish the connection and obtain an IP Address from the ISP's DHCP Server.

#### Refresh

Update the data shown on screen.

# **Connection Details - Fixed/Dynamic IP Address**

If your access method is "Direct" (no login), a screen like the following example will be displayed when the "Connection Details" button is clicked.

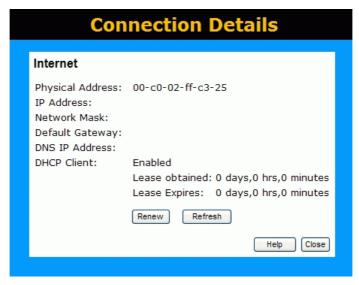

Figure 32: Connection Details - Fixed/Dynamic IP Address

#### Data - Fixed/Dynamic IP address Screen

| Internet               |                                                                                                    |  |
|------------------------|----------------------------------------------------------------------------------------------------|--|
| Physical Address       | The hardware address of this device, as seen by remote devices on the Internet. (This is different to the hardware address seen by devices on the local LAN.)                                                                                                    |  |
| IP Address             | The IP Address of this device, as seen by Internet users. This address is allocated by your ISP (Internet Service Provider).                                                                                                    |  |
| Network Mask           | The Network Mask associated with the IP Address above.                                                                                                    |  |
| <b>Default Gateway</b> | The IP Address of the remote Gateway or Router associated with the IP Address above.                                                                                                    |  |
| DNS IP Address         | The IP Address of the Domain Name Server which is currently used.                                                                                                    |  |
| DHCP Client            | <ul> <li>This will show "Enabled" or "Disabled".</li> <li>If "Enabled", the Internet IP Address from your ISP is allocated automatically upon connection. (Dynamic IP Address). In this case the "Lease obtained" and "Remaining lease time" fields provide additional information. Note that the lease is automatically renewed on expiry; use the "Renew" button if you wish to manually renew the lease immediately.</li> <li>If "Disabled", the Internet IP Address from your ISP is Fixed or Static. In this case, the "Release/Renew" button is not operational.</li> </ul> |  |

| Buttons       |                                                                                                    |
|---------------|----------------------------------------------------------------------------------------------------|
| Release/Renew | This button is only useful if the IP address shown above is allocated automatically on connection. (Dynamic IP address). Otherwise, it has no effect.                                                                                            |
|               | This button will say "Release" if the Wireless Router is currently using an IP Address allocated by the ISP's DHCP Server. Clicking the "Release" button will release the IP Address and break the connection.                                   |
|               | If the button says "Renew", this indicates that the ISP's DHCP Server has not allocated an IP Address for the Wireless Router. Clicking the "Renew" button will re-establish the connection and obtain an IP Address from the ISP's DHCP Server. |
| Refresh       | Update the data shown on screen.                                                                                                    |

# Chapter 6

# **Advanced Features**

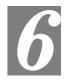

This Chapter explains when and how to use the Wireless Router's "Advanced" Features.

# **Overview**

The following advanced features are provided.

- Access Control
- Dynamic DNS
- Internet
  - Communication Applications
  - Special Applications
  - Multi-DMZ
- URL Filter
- Schedule
- User Groups
- Virtual Servers
- WAN Port

# **Access Control**

This feature is accessed by the Access Control link on the Advanced menu.

#### Overview

The Access Control feature allows administrators to restrict the level of Internet Access available to PCs on your LAN. With the default settings, everyone has unrestricted Internet access.

#### To use this feature:

- 1. Set the desired restrictions on the "Default" group. All PCs are in the "Default" group unless explicitly moved to another group.
- 2. Set the desired restrictions on the other groups ("Group 1", "Group 2", "Group 3" and "Group 4") as needed.
- 3. Assign PC to the groups as required.

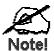

Restrictions are imposed by blocking "Services", or types of connections. All common Services are pre-defined. If required, you can also define your own Services.

#### **Access Control Screen**

To view this screen, select the Access Control link on the Advanced menu.

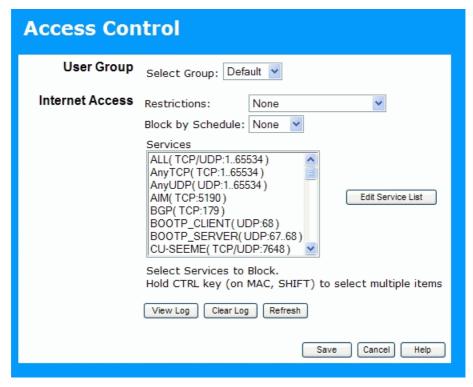

Figure 33: Access Control Screen

#### **Data - Access Control Screen**

| User Group        |                                                                                                    |  |
|-------------------|----------------------------------------------------------------------------------------------------|--|
| Select Group      | Select the desired Group. The screen will update to display the settings for the selected Group. Groups are named "Default", "Group 1", "Group 2", "Group 3" and "Group 4", and cannot be renamed.                                                                                                    |  |
| Internet Access   |                                                                                                    |  |
| Restrictions      | <ul> <li>None - Nothing is blocked. Use this to create the least restrictive group.</li> <li>Block all Internet access - All traffic via the WAN port is blocked. Use this to create the most restrictive group.</li> <li>Block selected Services - You can select which Services are to block. Use this to gain fine control over the Internet access for a group.</li> </ul> |  |
| Block by Schedule | If Internet access is being blocked, you can choose to apply the blocking only during scheduled times. (If access is not blocked, no Scheduling is possible, and this setting has no effect.)                                                                                                    |  |

| Services  This lists all defined Services. Select the Services you wish to block. To select multiple services, hold the CTRL key while selecting. (On the Macintosh, hold the SHIFT key rather than CTRL.) |                                                                                                    |  |
|----------------------------------------------------------------------------------------------------|----------------------------------------------------------------------------------------------------|--|
| Edit Service List<br>Button                                                                                                    | If you wish to define additional Services, or manage the Service list, click this button to open the "Services" screen.                                                        |  |
| Buttons                                                                                                    |                                                                                                    |  |
| Edit Service List                                                                                                    | If you wish to define additional Services, or manage the Service list, click this button to open the "Services" screen.                                                        |  |
| View Log                                                                                                    | Click this to open a sub-window where you can view the "Access Control" log. This log shows attempted Internet accesses which have been blocked by the Access Control feature. |  |
| Clear Log                                                                                                    | Click this to clear and restart the "Access Control" log, making new entries easier to read.                                                                                   |  |

#### **Services Screen**

This screen is displayed when the *Edit Service List* button on the *Access Control* screen is clicked.

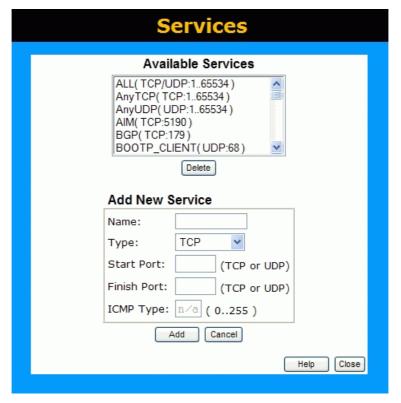

Figure 34: Access Control - Services

#### **Data - Services Screen**

| Available Services |                                        |
|--------------------|----------------------------------------|
| Available Services | This lists all the available services. |

| "Delete" button | Use this to delete the selected Service from the list.                                                                                                    |  |
|-----------------|----------------------------------------------------------------------------------------------------|--|
| Add New Service |                                                                                                    |  |
| Name            | Enter a descriptive name to identify this service.                                                                                                    |  |
| Type            | Select the correct type for this Service.                                                                                                    |  |
| Start Port      | If the "Type" (above) is TCP, UDP, or TCP/UDP, enter the port number for this Service. If a port range is required, enter the beginning of the range here, and the end of the range in the "Finish Port" field. |  |
| Finish Port     | If the "Type" (above) is TCP, UDP, or TCP/UDP, this field can be used to enter the end of range of port numbers. This can be left blank if not required.                                                        |  |
| ICMP Type       | If the "Type" (above) is ICMP, enter the ICMP type here. Otherwise, this field should be left blank.                                                                                                    |  |

# **Access Control Log**

To check the operation of the Access Control feature, an *Access Control Log* is provided. Click the *View Log* button on the *Access Control* screen to view this log.

This log shows attempted Internet accesses which have been **blocked** by the *Access Control* function.

Data shown in this log is as follows:

| Date/Time         | Date and Time of the attempted access.                                                |  |
|-------------------|---------------------------------------------------------------------------------------|--|
| Name              | If known, the name of the PC whose access was blocked.                                |  |
| Source IP address | The IP Address of the PC or device whose access request was blocked                   |  |
| MAC address       | The hardware or physical address of the PC or device whose access request was blocked |  |
| Destination       | The destination URL or IP address                                                     |  |

# **Dynamic DNS (Domain Name Server)**

This free service is very useful when combined with the *Virtual Server* feature. It allows Internet users to connect to your Virtual Servers using a URL, rather than an IP Address.

This also solves the problem of having a dynamic IP address. With a dynamic IP address, your IP address may change whenever you connect, which makes it difficult to connect to you.

#### The Service works as follows:

- You must register for the service at one of the listed DDNS Service Providers.
- 2. After registration, follow the service provider's procedure to request a Domain Name and have it allocated to you.
- 3. Enter your DDNS data on the Wireless Router's DDNS screen.

disable the "Update" function, or not use the software at all.

- 4. The Wireless Router will then automatically ensure that your current IP Address is recorded at the DDNS server.
  If the DDNS Service provides software to perform this "IP address update"; you should
- 5. From the Internet, users will be able to connect to your Virtual Servers (or DMZ PC) using your Domain Name.

### **Dynamic DNS Screen**

Select Advanced on the main menu, then Dynamic DNS, to see a screen like the following:

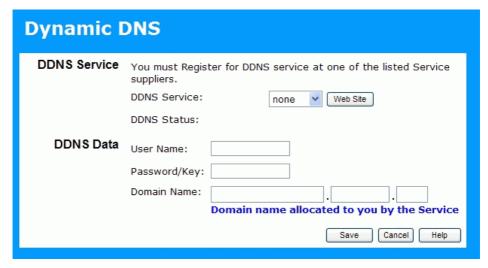

Figure 35: DDNS Screen

#### Data - Dynamic DNS Screen

| DDNS               |                                                                                                    |  |
|--------------------|----------------------------------------------------------------------------------------------------|--|
| DDNS Service       | Select the desired DDNS Service provider. To disable DDNS, select "None".                                                         |  |
| Web Site Button    | Click this button to open a new window and connect to the Web site for the selected DDNS service provider.                        |  |
| <b>DDNS Status</b> | <ul> <li>This message is returned by the DDNS Server.</li> <li>Normally, this message should be something like "Update</li> </ul> |  |

| <ul> <li>successful" (current IP address was updated on the DDNS server).</li> <li>If the message is "No host", this indicates the host name en was not allocated to you. If you see this, or some other error message, you need to contact the DDNS Service and correct problem.</li> </ul> |                                                                                                    |           |
|----------------------------------------------------------------------------------------------------|----------------------------------------------------------------------------------------------------|-----------|
|                                                                                                    |                                                                                                    | User Name |
| Password/Key                                                                                                    | Enter your current password for the DDNS Service.                                                            |           |
| Domain Name                                                                                                    | Enter the domain name allocated to you by the DDNS Service.                                                  |           |
|                                                                                                    | • If you have more than one domain name, enter the name you wish to use. This device supports one name only. |           |

# **Advanced Internet Screen**

This screen allows configuration of all advanced features relating to Internet access.

- Communication Applications
- Special Applications
- DMZ.
- Multi-DMZ

An example screen is shown below.

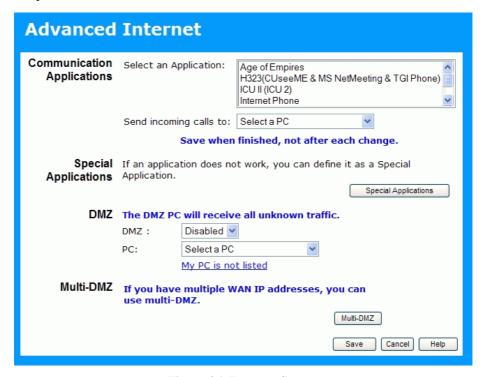

Figure 36: Internet Screen

# **Communication Applications**

Most applications are supported transparently by the Wireless Router. But sometimes it is not clear which PC should receive an incoming connection. This problem could arise with the *Communication Applications* listed on this screen.

If this problem arises, you can use this screen to set which PC should receive an incoming connection, as described below.

| Communication Applications |                                                                                                    |
|----------------------------|----------------------------------------------------------------------------------------------------|
| Select an Application      | This lists applications which may generate incoming connections, where the destination PC (on your local LAN) is unknown. |

#### Send incoming calls to

This lists the PCs on your LAN.

- If necessary, you can add PCs manually, using the "PC Database" option on the advanced menu.
- For each application listed above, you can choose a destination PC.
- There is no need to "Save" after each change; you can set the destination PC for each application, then click "Save".

### **Special Applications**

If you use Internet applications which use non-standard connections or port numbers, you may find that they do not function correctly because they are blocked by the Wireless Router's firewall. In this case, you can define the application as a "Special Application".

### **Special Applications Screen**

This screen can be reached by clicking the Special Applications button on the Internet screen.

You can then define your Special Applications. You will need detailed information about the application; this is normally available from the supplier of the application.

Also, note that the terms "Incoming" and "Outgoing" on this screen refer to traffic from the client (PC) viewpoint

| Special Applications |                                                              |                   |                   |  |
|----------------------|--------------------------------------------------------------|-------------------|-------------------|--|
|                      | Special Applications can only be used by 1 user at any time. |                   |                   |  |
|                      |                                                              | Incoming Ports    | Outgoing Ports    |  |
|                      | Name                                                         | Type Start Finish | Type Start Finish |  |
|                      | 1. 🔲 dialpad                                                 | udp 🔽 200 456     | udp 🔽 200 456     |  |
|                      | 2. 🔲 paltalk                                                 | udp 🛂 10760 11016 | udp 🛂 10760 11016 |  |
|                      | 3. 🔲 quicktime                                               | udp 🛂 14875 22299 | tcp 🛂 10754 10754 |  |
|                      | 4.                                                           | udp 🕶             | udp 🛂             |  |
|                      | 5.                                                           | udp 🛂             | udp 🛂             |  |
|                      | 6.                                                           | udp 🕶             | udp 🛂             |  |
|                      | 7.                                                           | udp 🛂             | udp 🛂             |  |
|                      | 8.                                                           | udp 🛂             | udp 🛂             |  |
|                      | 9.                                                           | udp 🕶             | udp 🕶             |  |
|                      | 10.                                                          | udp 🕶             | udp 🛂             |  |
|                      | 11.                                                          | udp 🔽             | udp 🛂             |  |
|                      | 12.                                                          | udp 🛂             | udp 🛂             |  |
|                      |                                                              | Save Cancel       | Help Close        |  |

Figure 37: Special Applications Screen

#### **Data - Special Applications Screen**

| Name              | Enter a descriptive name to identify this Special Application.                                                                                                    |
|-------------------|----------------------------------------------------------------------------------------------------|
| Incoming<br>Ports | Type - Select the protocol (TCP or UDP) used when you receive data from the special application or service. (Note: Some applications use different protocols for outgoing and incoming data).                              |
|                   | • <b>Start</b> - Enter the beginning of the range of port numbers used by the application server, for data you receive. If the application uses a single port number, enter it in both the "Start" and "Finish" fields.    |
|                   | • <b>Finish</b> - Enter the end of the range of port numbers used by the application server, for data you receive.                                                                                                    |
| Outgoing<br>Ports | Type - Select the protocol (TCP or UDP) used when you send data to<br>the remote system or service.                                                                                                    |
|                   | • <b>Start</b> - Enter the beginning of the range of port numbers used by the application server, for data you send to it. If the application uses a single port number, enter it in both the "Start" and "Finish" fields. |
|                   | • <b>Finish</b> - Enter the end of the range of port numbers used by the application server, for data you send to it. If the application uses a single port number, enter it in both the "Start" and "Finish" fields.      |

### **Using a Special Application**

- Configure the *Special Applications* screen as required.
- On your PC, use the application normally. Remember that only one (1) PC can use each
  Special application at any time. Also, when 1 PC is finished using a particular Special Application, there may need to be a "Time-out" before another PC can use the same Special
  Application. The "Time-out" period may be up to 3 minutes.

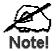

If an application still cannot function correctly, try using the "DMZ" feature.

#### **DMZ**

- The "DMZ" PC will receive all "Unknown" connections and data. This feature is normally used with applications which do not usually work when behind a Firewall.
- The DMZ PC is effectively outside the Firewall, making it more vulnerable to attacks. For this reason, you should only enable the DMZ feature when required.
- If Enabled, you must select the PC to be used as the "DMZ" PC.

Select the desired option

- Disabled DMZ is disabled.
- **Enabled** The selected PC is a standard PC on your LAN, but it will receive any "unknown" connections and data, as described above.

#### Multi-DMZ

This feature, if enabled, allows the DMZ computer or computers on your LAN to be exposed to all users on the Internet.

- This allows almost any application to be used on the "DMZ PC".
- The "DMZ PC" will receive all "Unknown" connections and data.
- If the DMZ feature is enabled, you must select the PC to be used as the "DMZ PC".

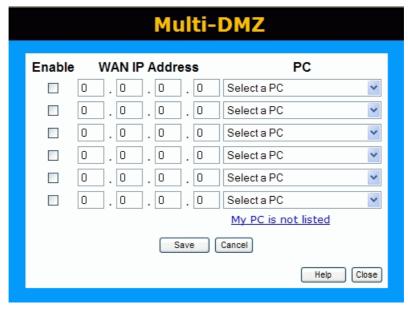

#### To use this feature:

- **Enable** this DMZ.
- Enter an IP address allocated to you by your ISP into the WAN IP address field.
- Select the **PC** to be the DMZ PC for traffic sent to this IP address.

If you have multiple Internet IP addresses, you can assign one DMZ PC for each Internet IP address.

If you only have 1 WAN IP address, only "DMZ 1" can be used, and only one (1) PC can be the DMZ PC. The current WAN IP address is displayed. If this address is assigned upon connection, and no connection currently exists, then this address will be blank or 0.0.0.0.

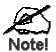

The "DMZ PC" is effectively outside the Firewall, making it more vulnerable to attacks. For this reason, you should only enable the DMZ feature when required.

# **URL Filter**

The URL Filter allows you to block access to undesirable Web site

- To use this feature, you must define "filter strings". If the "filter string" appears in a requested URL, the request is blocked.
- Enabling the *URL Filter* also affects the Internet *Access Log*. If Enabled, the "Destination" field in the log will display the URL. Otherwise, it will display the IP Address.

#### **URL Filter Screen**

Click the "URL Filter" on the *Advanced* menu to access the *URL Filter* screen. An example screen is shown below.

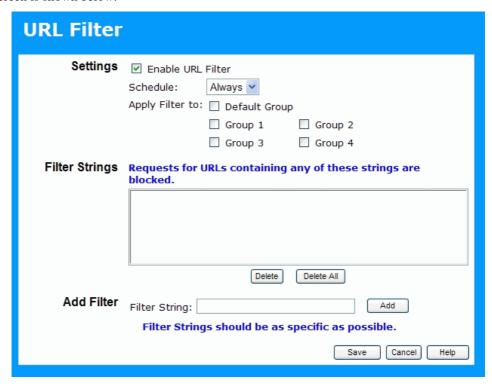

Figure 38: URL Filter Screen

#### Data - URL Filter Screen

| Settings             |                                                                                                    |
|----------------------|----------------------------------------------------------------------------------------------------|
| Enable URL<br>Filter | This lists any existing entries. If you have not entered any values, this list will be empty.                                                                                                    |
| Schedule             | If you always want filtering to be active, select "Always".  Otherwise, select the schedule to use. You can define the schedule using the <i>Schedule</i> menu option, on the <i>Advanced</i> menu. |
| Apply Filter to      | Select the groups you wish the filter to apply to. Group membership can be set on the "User Groups" screen, on the "Administration" menu.                                                           |
| Filter Strings       |                                                                                                    |
| Filter Strings       | This lists any existing entries. If you have not entered any values, this list will be empty.                                                                                                    |

| Delete            | Use this to delete the selected entry or entries, as required. Multiple entries can be selected by holding down the CTRL key while selecting. (On the Macintosh, hold the SHIFT key while selecting.)                           |
|-------------------|----------------------------------------------------------------------------------------------------|
| Delete All        | Use this button to delete all entries, if required.                                                                                                    |
| Add Filter        |                                                                                                    |
| Filter String     | To add an entry to the list, enter it here, and click the "Add" button. An entry may be a Domain name (e.g. www.trash.com) or simply a string (e.g. ads/) Any URL which contains ANY entry ANYWHERE in the URL will be blocked. |
| Add<br>Button     | Use this to add the entry in the "Filter String" above to the list.                                                                                                    |
| Buttons           |                                                                                                    |
| Delete/Delete All | Use these buttons to delete the selected entry or all entries, as required. Multiple entries can be selected by holding down the CTRL key while selecting.(On the Macintosh, hold the SHIFT key while selecting.)               |
| Add               | Use this to add the current Filter String to the site list.                                                                                                    |

# **Schedule**

The schedule can be used for the **Access Control** and **URL Filter** features.

- Two (2) separate sessions or periods can be defined.
- Times must be entered using a 24 hr clock.
- If the time for a particular day is blank, no action will be performed.

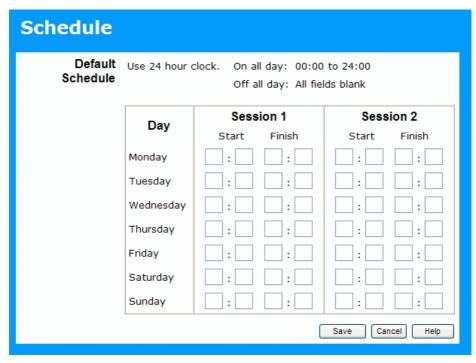

Figure 39: Define Schedule Screen

#### **Data - Define Schedule Screen**

| Day                    | Each day of the week can scheduled independently.                                                 |
|------------------------|---------------------------------------------------------------------------------------------------|
| Session 1<br>Session 2 | Two (2) separate sessions or periods can be defined. Session 2 can be left blank if not required. |
| Start Time             | Enter the start using a 24 hr clock.                                                              |
| Finish Time            | Enter the finish time using a 24 hr clock.                                                        |

# **User Groups**

User Groups are used by the Access Control and the URL Filter features.

- Groups are pre-named "Default", "Group 1", "Group 2", "Group 3" and "Group 4", and cannot be renamed.
- All PCs are in the "Default" group, unless moved to another group.
- A PC can be a member of 1 group only.
- PCs must be in the "PC Database". If required, you can manually add PCs to the PC Database, using the *PC Database* option on the *Administration* menu.

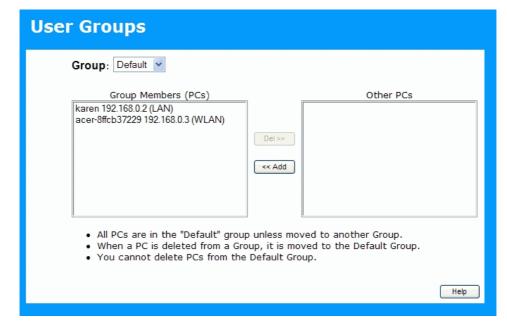

Figure 40: User Groups Screen

#### **Data - User Groups Screen**

| Group                | Select the desired Group. The screen will update to display the PCs for the selected Group.                                                                                                    |
|----------------------|----------------------------------------------------------------------------------------------------|
| <b>Group Members</b> | This lists all PCs, which are currently members of the selected group.                                                                                                    |
| Other PCs            | This lists all other PCs – those, which are not currently members of the selected group.                                                                                                    |
| Del >>               | Use this button to remove members from the current Group. Select the members you wish to delete from this group, and click this button. (Members can not be deleted from the "Default" group.)                               |
| << Add               | Use this button to add members to the current Group. In the "Other PCs" list, select the members you wish to add to this group, and click this button. The PCs will be moved from their existing group to the current group. |

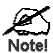

PCs not assigned to any group will be in the "Default" group. PCs deleted from any other Group will be added to the "Default" group.

# **Virtual Servers**

This feature, sometimes called *Port Forwarding*, allows you to make Servers on your LAN accessible to Internet users. Normally, Internet users would not be able to access a server on your LAN because:

- Your Server does not have a valid external IP Address.
- Attempts to connect to devices on your LAN are blocked by the firewall in this device.

The "Virtual Server" feature solves these problems and allows Internet users to connect to your servers, as illustrated below.

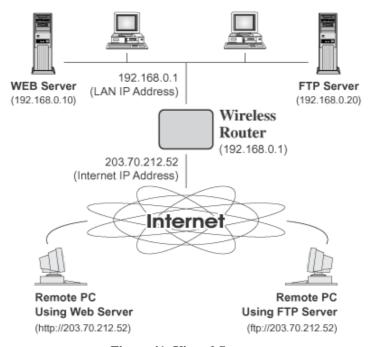

Figure 41: Virtual Servers

#### IP Address seen by Internet Users

Note that, in this illustration, both Internet users are connecting to the same IP Address, but using different protocols.

To Internet users, all virtual Servers on your LAN have the same IP Address. This IP Address is allocated by your ISP.

This address should be static, rather than dynamic, to make it easier for Internet users to connect to your Servers.

However, you can use the *DDNS* (*Dynamic DNS*) feature to allow users to connect to your Virtual Servers using a URL, instead of an IP Address.

#### **Virtual Servers Screen**

The *Virtual Servers* screen is reached by the *Virtual Servers* link on the *Advanced* screen. An example screen is shown below.

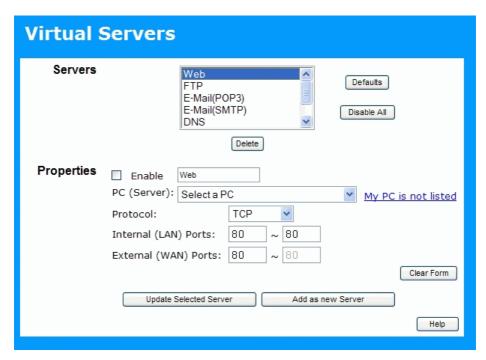

Figure 42: Virtual Servers Screen

This screen lists a number of pre-defined Servers, and allows you to define your own Servers. Details of the selected Server are shown in the "Properties" area.

#### **Data - Virtual Servers Screen**

| Servers                 |                                                                                                    |
|-------------------------|----------------------------------------------------------------------------------------------------|
| Servers                 | This lists a number of pre-defined Servers, plus any Servers you have defined. Details of the selected Server are shown in the "Properties" area.                                                                                                    |
| Properties              |                                                                                                    |
| Enable                  | Use this to Enable or Disable support for this Server, as required.                                                                                                    |
| PC (Server)             | Select the PC for this Server. The PC must be running the appropriate Server software.                                                                                                    |
| Protocol                | Select the protocol (TCP, UDP or TCP/UDP) used by the Server.                                                                                                    |
| Internal (LAN) Ports    | Enter the range of port numbers which the Server software is configured to use.                                                                                                    |
| External<br>(WAN) Ports | Traffic from the Internet using this range of port numbers will be sent to the Server. This is normally the same as the Internal Port Numbers. If it is different, this device will perform a "mapping" or "translation" function, allowing the server to use a different port range to the clients. |
| Buttons                 |                                                                                                    |
| Delete                  | Delete the current Virtual Server entry. Note that the pre-defined Servers can not be deleted. Only Servers you have defined yourself can be deleted.                                                                                                    |

| Defaults                  | This will delete any Servers you have defined, and set the pre-                                                                                                    |
|---------------------------|----------------------------------------------------------------------------------------------------|
|                           | defined Servers to use their default port numbers.                                                                                                    |
| Disable All               | This will cause the "Enable" setting of all Virtual Servers to be set OFF.                                                                                         |
| Clear Form                | Clear all data from the "Properties" area, ready for input of a new Virtual Server entry.                                                                          |
| Update Selected<br>Server | Update the current Virtual Server entry, using the data shown in the "Properties" area on screen.                                                                  |
| Add as new Server         | Add a new entry to the Virtual Server list, using the data shown in the "Properties" area on screen. The entry selected in the list is ignored, and has no effect. |

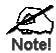

For each entry, the PC must be running the appropriate Server software.

### **Defining your own Virtual Servers**

If the type of Server you wish to use is not listed on the *Virtual Servers* screen, you can define and manage your own Servers:

Create a new Server: 1.

- 1. Click "Clear Form"
- 2. Enter the required data, as described above.
- 3. Click "Add".
- 4. The new Server will now appear in the list.

Modify (Edit) a Server:

- 1. Select the desired Server from the list
- 2. Make any desired changes (for example, change the Enable/Disable setting).
- 3. Click "Update" to save changes to the selected Server.

**Delete a Server:** 

- 1. Select the entry from the list.
- 2. Click "Delete".

**Note:** You can only delete Servers you have defined. Predefined Server cannot be deleted.

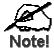

From the Internet, ALL Virtual Servers have the IP Address allocated by your ISP.

### **Connecting to the Virtual Servers**

Once configured, anyone on the Internet can connect to your Virtual Servers. They must use the Internet IP Address (the IP Address allocated to you by your ISP). e.g.

http://203.70.212.52 ftp://203.70.212.52

It is more convenient if you are using a Fixed IP Address from your ISP, rather than Dynamic. However, you can use the *Dynamic DNS* feature, described in the following section, to allow users to connect to your Virtual Servers using a URL, rather than an IP Address.

### **WAN Port Configuration**

The WAN Port option is on the Advanced menu.

| WAN Port       |                                                           |
|----------------|-----------------------------------------------------------|
| Port Settings  | MTU Size: 1500 (1 ~ 1500) bytes                           |
| Identification | Hostname:                                                 |
|                | Domain Name:                                              |
|                | MAC Address: 00c002ffc325                                 |
|                | Default Copy from PC                                      |
| IP Address     | IP Address is assigned automatically (Dynamic IP address) |
|                | Specified IP Address (Static IP Address)                  |
| DNS            | Automatically obtain from Server                          |
|                | Use this DNS                                              |
| Login          | Login Method: PPPoE                                       |
|                | Login User Name:                                          |
|                | Login Password:                                           |
|                | RAS Plan: 512k Ethernet (SingTel RAS only)                |
|                | Server Address (Not required for PPPoE, SingTel RAS)      |
|                | O Name:                                                   |
|                | IP address:                                               |
|                | Connection behavior: Automatic Connect/Disconnect         |
|                | Auto-disconnect idle time-out: 15 min                     |
|                | Save Cancel Help                                          |
|                |                                                           |

Figure 43: WAN Port Screen

#### **Data - WAN Port Screen**

|                | MINI OF THE TAXABLE PARTY.                                                                                                    |
|----------------|----------------------------------------------------------------------------------------------------|
| MTU Size       | <ul> <li>MTU (Maximum Transmission Unit) value should only be<br/>changed if advised to do so by Technical Support.</li> </ul>                                    |
|                | • Enter a value between 1 and 1500.                                                                                                    |
|                | • This device will still auto-negotiate with the remote server, to set the MTU size. The smaller of the 2 values (auto-negotiated, or entered here) will be used. |
|                | • For direct connections (not PPPoE or PPTP), the MTU used is always 1500.                                                                                        |
| Identification |                                                                                                    |
| Hostname       | Normally, there is no need to change the default name, but if your ISP requests that you use a particular Hostname, enter it here.                                |

| Domain Name                                | If your ISP provided a domain name, enter it here. Otherwise, this may be left blank.                                                                                                    |
|--------------------------------------------|----------------------------------------------------------------------------------------------------|
| MAC Address                                | Also called <i>Network Adapter Address</i> or <i>Physical Address</i> . This is a low-level identifier, as seen from the WAN port.                                                                                                 |
|                                            | Normally there is no need to change this, but some ISPs require a particular value, often that of the PC initially used for Internet access.                                                                                       |
|                                            | You can use the <i>Copy from PC</i> button to copy your PC's address into this field, the <i>Default</i> button to insert the default value, or enter a value directly.                                                            |
| IP Address                                 |                                                                                                    |
| IP Address<br>is assigned<br>automatically | Also called Dynamic IP Address. This is the default, and the most common.  Leave this selected if your ISP allocates an IP Address to the Wireless Router upon connection.                                                         |
| Specified IP<br>Address                    | Also called Static IP Address. Select this if your ISP has allocated you a fixed IP Address. If this option is selected, the following data must be entered.                                                                       |
|                                            | <ul> <li>IP Address. The IP Address allocated by the ISP.</li> <li>Network Mask</li> </ul>                                                                                                    |
|                                            | This is also supplied by your ISP. It must be compatible with the IP Address above.                                                                                                    |
|                                            | Gateway     The address of the router or gateway, as supplied by your ISP.  Note:                                                                                                    |
|                                            | For "PPPoE" connections, the Network Mask and Gateway IP address are NOT required.                                                                                                    |
|                                            | For "PPPoE Unnumbered IP" connections, the Gateway IP address is NOT required.                                                                                                    |
| DNS                                        |                                                                                                    |
| Automatically<br>obtain from Serve         | The DNS (Domain Name Server) address will be obtained automatically from your ISP's server.  Note that if using a fixed IP address, with no login (login is set to "None"), then no Server is used, so this option cannot be used. |
| Use this DNS                               | If this option is selected, you must enter the IP address of the DNS (Domain Name Server) you wish to use.                                                                                                    |
| Note: If the DNS is u be used.             | inavailable, the "Backup DNS", entered on the "Options" screen, will                                                                                                    |
|                                            |                                                                                                    |

| Login                            |                                                                                                    |
|----------------------------------|----------------------------------------------------------------------------------------------------|
| Login Method                     | <ul> <li>If your ISP does not use a login method (username, password) for Internet access, leave this at the default value None (Direct connection). Otherwise, check the documentation from your ISP, select the login method used, and enter the required data.</li> <li>PPPoE - this is the most common login method, widely used with DSL modems. Normally, your ISP will have provided some software to connect and login. This software is no longer required, and should not be used.</li> <li>PPTP - this is mainly used in Europe. You need to know the PPTP Server address as well as your name and password.</li> <li>Big Pond Cable - for Australia only.</li> <li>SingTel RAS - for Singapore only.</li> <li>L2TP - this is not widely used. You need to know the PPTP Server address as well as your name and password.</li> </ul> |
| Login User Name                  | The User Name (or account name) provided by your ISP.                                                                                                    |
| Login Password                   | Enter the password for the login name above.                                                                                                    |
| RAS Plan                         | For SingTel customers only, select the RAS plan you are on.                                                                                                    |
| Server Address                   | <ul> <li>If using PPTP, L2TP, or Big Pond Cable, the Server address is required.</li> <li>For PPTP and L2TP, you can select and enter either the name or IP address of your ISP's server.</li> <li>For Big Pond Cable, you must select "IP" and enter the IP address of the Big Pond Server.</li> </ul>                                                                                                    |
| Connection<br>Behavior           | <ul> <li>Automatic Connect/Disconnect         An Internet connection is automatically made when required, and disconnected when idle for the time period specified by the "Auto-disconnect Idle Time-out".     </li> <li>Manual Connect/Disconnect         You must manually establish and terminate the connection.     </li> <li>Keep alive (maintain connection)         The connection will never be disconnected by this device. If disconnected by your ISP, the connection will be re-established immediately. (However, this does not ensure that your Internet IP address will remain unchanged.)     </li> </ul>                                                                                                    |
| Auto-disconnect<br>Idle Time-out | This field has no effect unless using the <b>Automatic Connect/Disconnect</b> setting.  If using this setting, enter the desired idle time-out period (in minutes). After the connection to your ISP has been idle for this time period, the connection will be terminated.                                                                                                    |
| Buttons                          |                                                                                                    |
| Default                          | Inserts the default MAC address into the MAC address field. You must click "Save" to actually change the address used.                                                                                                    |

| Copy from PC | Inserts the MAC address from your PC into the MAC address field. You must click "Save" to actually change the address used. |
|--------------|----------------------------------------------------------------------------------------------------|
| Save         | Save your changes to the Wireless Router.                                                                                   |
| Cancel       | Reverse any changes made since the last "Save".                                                                             |

### Chapter 7

# 7

### **Advanced Administration**

This Chapter explains the settings available via the "Administration" section of the menu.

#### **Overview**

Normally, it is not necessary to use these screens, or change any settings. These screens and settings are provided to deal with non-standard situations, or to provide additional options for advanced users.

The available settings and features are:

**Config File** Backup or restore the configuration file for the Wireless Router. This file

contains all the configuration data.

**Logs** View or clear all logs, set E-Mailing of log files.

Network Diagnostics Ping, DNS Lookup.

Options Various options, such as backup DNS, UPnP, and enable TFTP firm-

ware upgrade option.

PC Database This is the list of PCs shown when you select the "DMZ PC" or a "Vir-

tual Server". This database is maintained automatically, but you can add

and delete entries for PCs which use a Fixed (Static) IP Address.

Remote Admin Allow settings to be changed from the Internet..

**Routing** Only required if your LAN has other Routers or Gateways.

**Security** Firewall and other security-related settings. Normally, the default set-

tings do not need to be changed.

Upgrade Firmware Upgrade the Firmware (software) installed in your Wireless Router.

### **Config File**

This feature allows you to download the current settings from the Wireless Router, and save them to a file on your PC.

You can restore a previously-downloaded configuration file to the Wireless Router, by uploading it to the Wireless Router.

This screen also allows you to set the Wireless Router back to its factory default configuration. Any existing settings will be deleted.

An example Config File screen is shown below.

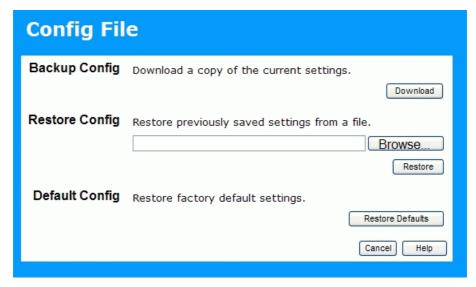

Figure 44: Config Screen

#### **Data - Config File Screen**

| Backup Config         | Use this to download a copy of the current configuration, and store the file on your PC. Click <i>Download</i> to start the download. |
|-----------------------|----------------------------------------------------------------------------------------------------|
| <b>Restore Config</b> | This allows you to restore a previously-saved configuration file back to the Wireless Router.                                         |
|                       | Click <i>Browse</i> to select the configuration file, then click <i>Restore</i> to upload the configuration file.                     |
|                       | WARNING!                                                                                                    |
|                       | Uploading a configuration file will destroy (overwrite) ALL of the existing settings.                                                 |
| Default Config        | Clicking the <i>Restore Defaults</i> button will reset the Wireless Router to its factory default settings.                           |
|                       | WARNING!                                                                                                    |
|                       | This will delete ALL of the existing settings.                                                                                        |

#### Logs

The Logs record various types of activity on the Wireless Router. This data is useful for troubleshooting, but enabling all logs will generate a large amount of data and adversely affect performance.

Since only a limited amount of log data can be stored in the Wireless Router, log data can also be E-mailed to your PC.

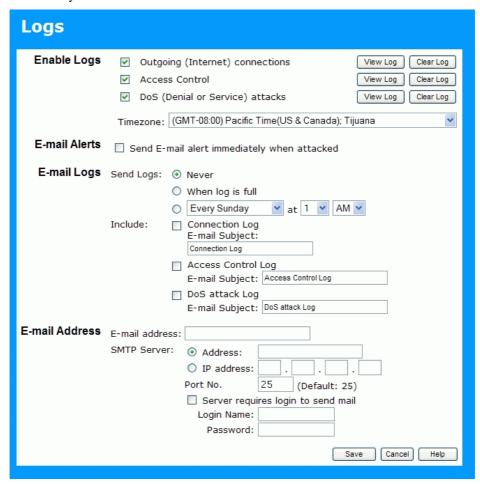

Figure 45: Logs Screen

#### **Data - Logs Screen**

| Enable Logs    |                                                                                                    |
|----------------|----------------------------------------------------------------------------------------------------|
| Outgoing       | If selected, Outgoing Internet connections are logged. Normally, the (Internet) "Destination" will be shown as an IP address. But if the "URL Filter" is enabled, the "Destination" will be shown as a URL. |
| Access Control | If enabled, the log will include attempted outgoing connections which have been blocked by the "Access Control" feature.                                                                                    |
| DoS Attacks    | If enabled, this log will show details of DoS (Denial of Service) attacks which have been blocked by the built-in Firewall.                                                                                 |

|                                       | 1                                                                                                    |
|---------------------------------------|----------------------------------------------------------------------------------------------------|
| Timezone                              | Select the correct Timezone for your location. This is required for the date/time shown on the logs to be correct.                                                                   |
| View Log button                       | Use this to view each log, as required.                                                                                                    |
| Clear Log button                      | Use this to restart the required log. This makes it easier to read the latest entries.                                                                                               |
| E-Mail Alerts                         |                                                                                                    |
| Send E-mail alert                     | If enabled, an E-mail will be sent immediately if a DoS (Denial of Service) attack is detected. If enabled, the E-mail address information must be provided.                         |
| Send Logs                             | Select the desired option for sending the log by E-mail.                                                                                                    |
|                                       | • Never - If it is selected, the log will not be sent.                                                                                                    |
|                                       | • When log is full - The time is not fixed. The log will be sent when the log is full, which will depend on the volume of traffic.                                                   |
|                                       | • Every day, Every Monday The log is sent on the interval specified.                                                                                                    |
|                                       | <ul> <li>If "Every day" is selected, the log is sent at the time<br/>specified.</li> </ul>                                                                                           |
|                                       | <ul> <li>If the day is specified, the log is sent once per week, on<br/>the specified day.</li> </ul>                                                                                |
|                                       | Select the time of day you wish the E-mail to be sent.                                                                                                    |
|                                       | <ul> <li>If the log is full before the time specified to send it, it<br/>will be sent regardless.</li> </ul>                                                                         |
| Include                               | Enabled the logs you wish to send. If no checkboxes are enabled, no logs will be sent. Enter the text string to be shown in the "Email Subject" field for the E-mail.                |
| E-Mail Address                        |                                                                                                    |
| E-mail Address                        | Enter the E-mail address the Log is to be sent to. The E-mail will also show this address as the Sender's address.                                                                   |
| SMTP Server                           | Enter the address (domain name) or IP address of the SMTP (Simple Mail Transport Protocol) Server you use for outgoing Email.                                                        |
| Port No.                              | Enter the port number used to connect to the SMTP Server. The default value is 25.                                                                                                   |
| Server requires login<br>to send mail | If your SMTP Server requires you to login in order to send mail, check the "Server requires login to send mail" checkbox, and enter your login name and password on the SMTP Server. |

#### **Network Diagnostics**

This screen allows you to perform a "Ping" or a "DNS lookup". These activities can be useful in solving network problems.

An example Network Diagnostics screen is shown below.

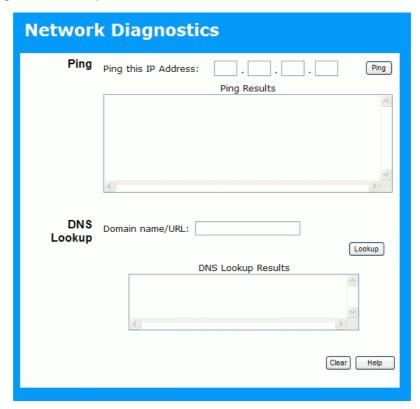

Figure 46: Network Diagnostics Screen

#### **Data - Network Diagnostics Screen**

| Ping                    |                                                                                                    |  |  |
|-------------------------|----------------------------------------------------------------------------------------------------|--|--|
| Ping this IP<br>Address | Enter the IP address you wish to ping. The IP address can be on your LAN, or on the Internet. Note that if the address is on the Internet, and no connection currently exists, you could get a "Timeout" error. In that case, wait a few seconds and try again. |  |  |
| Ping Button             | After entering the IP address, click this button to start the "Ping" procedure. The results will be displayed in the <i>Ping Results</i> pane.                                                                                                    |  |  |
| DNS Lookup              | DNS Lookup                                                                                                    |  |  |
| Domain<br>name/URL      | Enter the Domain name or URL for which you want a DNS (Domain Name Server) lookup. Note that if the address in on the Internet, and no connection currently exists, you could get a "Timeout" error. In that case, wait a few seconds and try again.            |  |  |
| <b>Lookup Button</b>    | After entering the Domain name/URL, click this button to start the "DNS Lookup" procedure. The results will be displayed in the DNS Lookup Results pane.                                                                                                    |  |  |

### **Options**

This screen allows advanced users to enter or change a number of settings. For normal operation, there is no need to use this screen or change any settings.

An example *Options* screen is shown below.

| Options    |                                                                                  |
|------------|----------------------------------------------------------------------------------|
| Backup DNS | Backup DNS (1) IP Address:                                                       |
|            | Backup DNS (2) IP Address:                                                       |
|            | These DNS (Domain Name Servers) are used only if the primary DNS is unavailable. |
| UPnP       | ☑ Enable UPnP Services                                                           |
|            | Allow configuration changes through UPnP                                         |
|            | Allow Internet access to be disabled                                             |
|            | Save Cancel Help                                                                 |

Figure 47: Options Screen

#### **Data - Options Screen**

| Backup DNS                                 |                                                                                                    |
|--------------------------------------------|----------------------------------------------------------------------------------------------------|
| DNS IP Address                             | Enter the IP Address of the DNS (Domain Name Servers) here. These DNS will be used only if the primary DNS is unavailable.                                                                                                    |
| UPnP                                       |                                                                                                    |
| Enable UPnP<br>Services                    | UPnP (Universal Plug and Play) allows automatic discovery and configuration of equipment attached to your LAN. UPnP is by supported by Windows ME, XP, or later.                                                                                                    |
|                                            | If Enabled, this device will be visible via UPnP.                                                                                                    |
|                                            | If Disabled, this device will not be visible via UPnP.                                                                                                    |
| Allow Configuration                        | <ul> <li>If checked, then UPnP users can change the configuration.</li> <li>If Disabled, UPnP users can only view the configuration. But currently, this restriction only applies to users running Windows XP, who access the <i>Properties</i> via UPnP. (e.g. Right - click the Wireless Router in <i>My Network Places</i>, and select <i>Properties</i>)</li> </ul>                              |
| Allow Internet<br>access to be<br>disabled | <ul> <li>If checked, then UPnP users can disable Internet access via this device.</li> <li>If Disabled, UPnP users can NOT disable Internet access via this device. But currently, this restriction only applies to users running Windows XP, who access the <i>Properties</i> via UPnP. (e.g. Right click the Wireless Router in <i>My Network Places</i>, and select <i>Properties</i>)</li> </ul> |

#### **PC Database**

The PC Database is used whenever you need to select a PC (e.g. for the "DMZ" PC). It eliminates the need to enter IP addresses. Also, you do not need to use fixed IP addresses on your LAN.

#### **PC Database Screen**

An example PC Database screen is shown below.

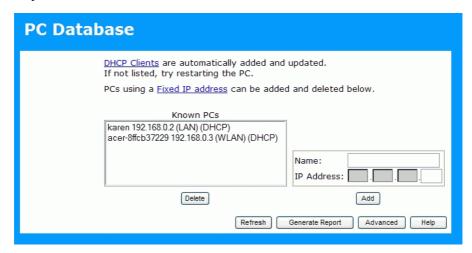

Figure 48: PC Database

- PCs which are "DHCP Clients" are automatically added to the database, and updated as required.
- By default, non-Server versions of Windows act as "DHCP Clients"; this setting is called "Obtain an IP Address automatically".
- The Wireless Router uses the "Hardware Address" to identify each PC, not the name or IP address. The "Hardware Address" can only change if you change the PC's network card or adapter.
- This system means you do NOT need to use Fixed (static) IP addresses on your LAN.
   However, you can add PCs using Fixed (static) IP Addresses to the PC database if required.

#### **Data - PC Database Screen**

| Known PCs       | This lists all current entries (PCs or network devices).                                                                                                    |
|-----------------|----------------------------------------------------------------------------------------------------|
| Name            | If adding a new PC to the list, enter its name here. It is best if this matches the PC's "hostname".                                                                                                    |
| IP Address      | If adding a new PC to the list, enter the IP Address of the PC here. The PC will be sent a "ping" to determine its hardware address. If the PC is not available (not connected, or not powered On) you will not be able to add it. |
| Buttons         |                                                                                                    |
| Add             | This will add the new PC to the list. The PC will be sent a "ping" to determine its hardware address. If the PC is not available (not connected, or not powered On) you will not be able to add it.                                |
| Delete          | Delete the selected PC from the list. This should be done in 2 situations:  The PC has been removed from your LAN.  The entry is incorrect.                                                                                        |
| Refresh         | Update the data on screen.                                                                                                    |
| Generate Report | Display a read-only list showing full details of all entries in the PC database.                                                                                                    |
| Advanced        | View the Advanced version of the PC database screen - <i>Advanced PC Database</i> . See below for details.                                                                                                    |

#### **Advanced PC Database**

This screen is displayed if the "Advanced" button on the *PC Database* is clicked. It provides more control than the standard *PC Database* screen.

| Advanced PC Database                                                                                                    |
|----------------------------------------------------------------------------------------------------|
| Any PC may be added, edited or deleted. If adding a PC which is not connected and On, you must provide the MAC (hardware) address |
| Known PCs                                                                                                    |
| karen 192.168.0.2 (LAN) 0014852b7e14(DHCP)<br>acer-8ffcb37229 192.168.0.3 (WLAN) 0018de66b613(DHCP)                               |
| Edit Delete                                                                                                    |
| PC Properties                                                                                                    |
| Name:  IP Address:   Automatic (DHCP Client)  DHCP Client - reserved IP address:                                                  |
| O Fixed IP address (set on PC):                                                                                                   |
| MAC Address:   Automatic discovery (PC must be available on LAN)  MAC address is  Clear Form                                      |
| Add as New Entry Update Selected PC                                                                                               |
| Refresh Generate Report Standard Screen Help                                                                                      |

Figure 49: Advanced PC Database

#### **Data - Advanced PC Database Screen**

| Known PCs     | This lists all current entries (PCs or network devices).                                                                                                    |
|---------------|----------------------------------------------------------------------------------------------------|
| Edit          | Use this to change the data for the selected PC in the list. The data for the selected PC will then be shown in the "Properties" area, where it may be edited. (Click "Update" to save any changes.) |
| Delete        | Use this to Delete the selected PC from the list. This should be done in 2 situations:  • The PC has been removed from your LAN.                                                                     |
|               | The entry is incorrect.                                                                                                    |
| PC Properties |                                                                                                    |
| Name          | If adding a new PC to the list, enter its name here. It is best if this matches the PC's "hostname".                                                                                                 |

| IP Address            | <ul> <li>Select the appropriate option:</li> <li>Automatic - The PC is set to be a DHCP client (Windows: "Obtain an IP address automatically"). The Wireless Router will allocate an IP address to this PC when requested to do so. The IP address could change, but normally won't.</li> <li>DCHP Client - Reserved IP Address - Select this if the PC is set to be a DCHP client, and you wish to guarantee that the Wireless Router will always allocate the same IP Address to this PC. Enter the required IP address. Only the last field is required; the other fields must match the Wireless Router's IP address.</li> <li>Fixed IP Address - Select this if the PC is using a Fixed (Static) IP address. Enter the IP address allocated to the PC. (The PC must be configured to use this IP address.)</li> </ul> |
|-----------------------|----------------------------------------------------------------------------------------------------|
| MAC Address           | Select the appropriate option                                                                                                    |
|                       | <ul> <li>Automatic discovery - Select this to have the Wireless Router contact the PC and find its MAC address. This is only possible if the PC is connected to the LAN and powered On.</li> <li>MAC address is - Enter the MAC address on the PC. The MAC address is also called the "Hardware Address", "Physical Address", or "Network Adapter Address". The Wireless Router uses this to provide a unique identifier for each PC. Because of this, the MAC address can NOT be left blank.</li> </ul>                                                                                                    |
| Buttons               |                                                                                                    |
| Add as New<br>Entry   | Add a new PC to the list, using the data in the "Properties" box. If "Automatic discovery" (for MAC address) is selected, the PC will be sent a "ping" to determine its hardware address. This will fail unless the PC is connected to the LAN, and powered on.                                                                                                    |
| Update Selected<br>PC | Update (modify) the selected PC, using the data in the "Properties" box.                                                                                                    |
| Clear Form            | Clear the "Properties" box, ready for entering data for a new PC.                                                                                                    |
| Refresh               | Update the data on screen.                                                                                                    |
| Generate Report       | Display a read-only list showing full details of all entries in the PC database.                                                                                                    |
| Standard Screen       | Click this to view the standard <i>PC Database</i> screen.                                                                                                    |

#### **Remote Admin**

If enabled, this feature allows you to manage the Wireless Router via the Internet.

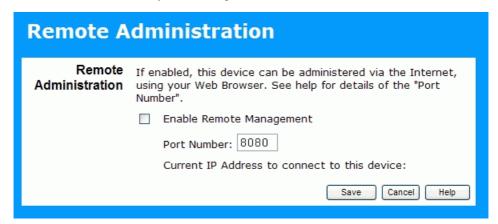

Figure 50: Remote Administration Screen

#### **Data - Remote Administration Screen**

| Remote Administration       |                                                                                                    |
|-----------------------------|----------------------------------------------------------------------------------------------------|
| Enable Remote<br>Management | Check to allow administration/management via the Internet. (To connect, see below).  If Disabled, this device will ignore Administration connection attempts from the Internet.                                                                                                    |
| Port Number                 | Enter a port number between 1024 and 65535. The default for HTTP (Web) connections is port 80, but using port 80 will prevent the use of a Web "Virtual Server" on your LAN. So using a different port number is recommended. The default value is 8080.                                                                                                    |
|                             | The port number must be specified in your Browser when you connect. To specify the port number :                                                                                                    |
|                             | 1. From a remote location, start your Browser.                                                                                                    |
|                             | 2. In the "Address" or "Location" field, enter the <b>Internet</b> IP address of this device (NOT the LAN IP address), followed by the port number, as follows: http://ip_address:port_number Where:                                                                                                    |
|                             | <b>ip_address</b> is the Internet IP address of this device.                                                                                                    |
|                             | <pre>port_number is the port number assigned on this screen.</pre>                                                                                                    |
|                             | 3. You should then be prompted for the password for this device. (You must assign a password!)                                                                                                    |
| Current<br>IP Address       | To manage this device via the Internet, you need to know the IP Address of this device, as seen from the Internet. This IP Address is allocated by your ISP, and is shown here. But if using a Dynamic IP Address, this value can change each time you connect to your ISP. There are 2 solutions to this problem:  • Have your ISP allocate you a Fixed IP address. |
|                             | <ul> <li>Use the DDNS feature (Advanced menu) so you can connect using a Domain Name, rather than an IP address.</li> </ul>                                                                                                    |

#### To connect from a remote PC via the Internet

- 1. Ensure your Internet connection is established, and start your Web Browser.
- 2. In the "Address" bar, enter "HTTP://" followed by the Internet IP Address of the Wireless Router. If the port number is not 80, the port number is also required. (After the IP Address, enter ":" followed by the port number.)
  e.g.

HTTP://123.123.123.123:8080

This example assumes the WAN IP Address is 123.123.123.123, and the port number is 8080.

#### Routing

#### Overview

- If you don't have other Routers or Gateways on your LAN, you can ignore the "Routing" page completely.
- If the Wireless Router is only acting as a Gateway for the local LAN segment, ignore the "Routing" page even if your LAN has other Routers.
- If your LAN has a standard Router (e.g. Cisco) on your LAN, and the Wireless Router is to act as a Gateway for all LAN segments, enable RIP (Routing Information Protocol) and ignore the Static Routing table.
- If your LAN has other Gateways and Routers, and you wish to control which LAN segments use each Gateway, do NOT enable RIP (Routing Information Protocol). Configure the Static Routing table instead. (You also need to configure the other Routers.)
- If using Windows 2000 Data center Server as a software Router, enable RIP on the Wireless Router, and ensure the following Windows 2000 settings are correct:
  - Open Routing and Remote Access
  - In the console tree, select *Routing and Remote Access*, [server name], IP Routing, RIP
  - In the "Details" pane, right-click the interface you want to configure for RIP version 2, and then click "Properties".
  - On the "General" tab, set *Outgoing packet protocol* to "RIP version 2 broadcast", and *Incoming packet protocol* to "RIP version 1 and 2".

#### **Routing Screen**

The routing table is accessed by the *Routing* link on the *Administration* menu.

#### **Using this Screen**

Generally, you will use either RIP (Routing Information Protocol) OR the Static Routing Table, as explained above, although is it possible to use both methods simultaneously.

#### **Static Routing Table**

- If RIP is not used, an entry in the routing table is required for each LAN segment on your Network, other than the segment to which this device is attached.
- The other Routers must also be configured. See *Configuring Other Routers on your LAN* later in this chapter for further details and an example.

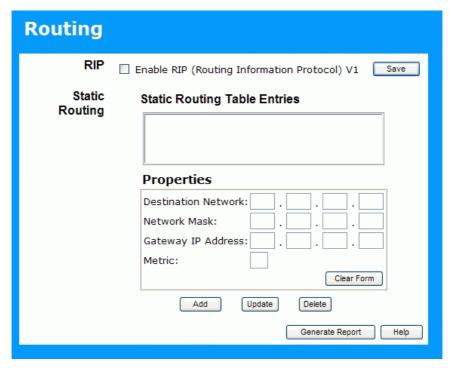

Figure 51: Routing Screen

#### **Data - Routing Screen**

| RIP                             | RIP                                                                                                    |  |
|---------------------------------|----------------------------------------------------------------------------------------------------|--|
| Enable RIP VI                   | Check this to enable the RIP (Routing Information Protocol) feature of the Wireless Router.                                                                                                    |  |
|                                 | The Wireless Router supports RIP 1 only.                                                                                                    |  |
| Static Routing                  |                                                                                                    |  |
| Static Routing<br>Table Entries | This list shows all entries in the Routing Table.  • The "Properties" area shows details of the selected item in the list.                                                                                        |  |
|                                 | Change any the properties as required, then click the "Update" button to save the changes to the selected entry.                                                                                                  |  |
| Properties                      | Destination Network - The network address of the remote LAN segment. For standard class "C" LANs, the network address is the first 3 fields of the Destination IP Address. The 4th (last) field can be left at 0. |  |
|                                 | Network Mask - The Network Mask for the remote LAN segment. For class "C" networks, the default mask is 255.255.255.0                                                                                             |  |
|                                 | Gateway IP Address - The IP Address of the Gateway or<br>Router which the Wireless Router must use to communicate with<br>the destination above. (NOT the router attached to the remote<br>segment.)              |  |
|                                 | Metric - The number of "hops" (routers) to pass through to reach the remote LAN segment. The shortest path will be used. The default value is 2.                                                                  |  |

| Buttons         |                                                                                                    |
|-----------------|----------------------------------------------------------------------------------------------------|
| Save            | Save the RIP setting. This has no effect on the Static Routing Table.                                                                                               |
| Add             | Add a new entry to the Static Routing table, using the data shown in the "Properties" area on screen. The entry selected in the list is ignored, and has no effect. |
| Update          | Update the current Static Routing Table entry, using the data shown in the "Properties" area on screen.                                                             |
| Delete          | Delete the current Static Routing Table entry.                                                                                                    |
| Clear Form      | Clear all data from the "Properties" area, ready for input of a new entry for the Static Routing table.                                                             |
| Generate Report | Generate a read-only list of all entries in the Static Routing table.                                                                                               |

#### **Configuring Other Routers on your LAN**

It is essential that all IP packets for devices not on the local LAN be passed to the Wireless Router, so that they can be forwarded to the external LAN, WAN, or Internet. To achieve this, the local LAN must be configured to use the Wireless Router as the *Default Route* or *Default Gateway*.

#### **Local Router**

The local router is the Router installed on the same LAN segment as the Wireless Router. This router requires that the *Default Route* is the Wireless Router itself. Typically, routers have a special entry for the *Default Route*. It should be configured as follows.

| <b>Destination IP Address</b> | Normally 0.0.0.0, but check your router documentation. |
|-------------------------------|--------------------------------------------------------|
| Network Mask                  | Normally 0.0.0.0, but check your router documentation. |
| Gateway IP Address            | The IP Address of the Wireless Router.                 |
| Metric                        | 1                                                      |

#### Other Routers on the Local LAN

Other routers on the local LAN must use the Wireless Router's *Local Router* as the *Default Route*. The entries will be the same as the Wireless Router's local router, with the exception of the *Gateway IP Address*.

- For a router with a direct connection to the Wireless Router's local Router, the *Gateway IP Address* is the address of the Wireless Router's local router.
- For routers which must forward packets to another router before reaching the Wireless Router's local router, the *Gateway IP Address* is the address of the intermediate router.

#### **Static Routing - Example**

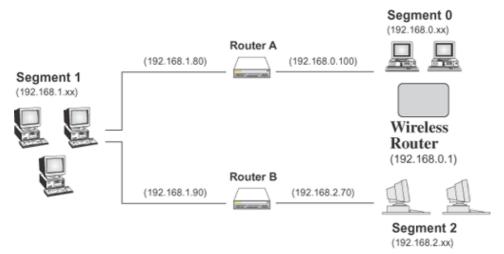

Figure 52: Routing Example

#### For the Wireless Router's Routing Table

For the LAN shown above, with 2 routers and 3 LAN segments, the Wireless Router requires 2 entries as follows.

| Entry 1 (Segment 1)    |                                                |  |
|------------------------|------------------------------------------------|--|
| Destination IP Address | 192.168.1.0                                    |  |
| Network Mask           | 255.255.255.0 (Standard Class C)               |  |
| Gateway IP Address     | 192.168.0.100 (Wireless Router's local Router) |  |
| Metric                 | 2                                              |  |
| Entry 2 (Segment 2)    |                                                |  |
| Destination IP Address | 192.168.2.0                                    |  |
| Network Mask           | 255.255.255.0 (Standard Class C)               |  |
| Gateway IP Address     | 192.168.0.100                                  |  |
| Metric                 | 3                                              |  |
|                        |                                                |  |

#### For Router A's Default Route

| Destination IP Address | 0.0.0.0                                    |
|------------------------|--------------------------------------------|
| Network Mask           | 0.0.0.0                                    |
| Gateway IP Address     | 192.168.0.1 (Wireless Router's IP Address) |

#### For Router B's Default Route

| Destination IP Address | 0.0.0.0                                       |
|------------------------|-----------------------------------------------|
| Network Mask           | 0.0.0.0                                       |
| Gateway IP Address     | 192.168.1.80 (Wireless Router's local router) |

#### **Security**

This screen allows you to set Firewall and other security-related options.

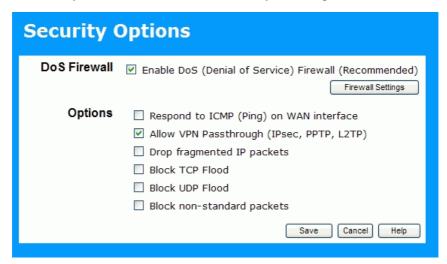

Figure 53: Security Screen

#### **Data - Security Screen**

| DoS Firewall                |                                                                                                    |  |
|-----------------------------|----------------------------------------------------------------------------------------------------|--|
| Enable DoS<br>Firewall      | If enabled, DoS (Denial of Service) attacks will be detected and blocked. The default is enabled. It is strongly recommended that this setting be left enabled.            |  |
|                             | Note:                                                                                                    |  |
|                             | A DoS attack does not attempt to steal data or damage your PCs, but overloads your Internet connection so you can not use it - the service is unavailable.                 |  |
|                             | This device uses "Stateful Inspection" technology. This system can detect situations where individual TCP/IP packets are valid, but collectively they become a DoS attack. |  |
| Firewall Settings<br>Button | If you wish to adjust the settings used by the DoS firewall, click this button to open a sub-window.                                                                       |  |
| Options                     |                                                                                                    |  |
| Respond to ICMP             | The ICMP protocol is used by the "ping" and "traceroute" programs, and by network monitoring and diagnostic programs.                                                      |  |
|                             | If checked, the Wireless Router will respond to ICMP packets received from the Internet.                                                                                   |  |
|                             | If not checked, ICMP packets from the Internet will be ignored.  Disabling this option provides a slight increase in security.                                             |  |

| Allow VPN<br>Pass through          | The IPSec, PPTP, and L2TP protocols are used to establish a secure connection, and are widely used by VPN (Virtual Private Networking) programs.  • If checked, these VPN connections are allowed.  • If not checked, these VPN connections are blocked.  Note: IPSec sessions must NOT use AH (Authentication Header).  Packets using AH cannot be routed correctly. |
|------------------------------------|----------------------------------------------------------------------------------------------------|
| Drop frag-<br>mented<br>IP packets | If enabled, fragmented IP packets are discarded, forcing retransmission of these packets. In some situations, this could prevent successful communication, so this setting is normally disabled.                                                                                                    |
| Block TCP Flood                    | A TCP flood is excessively large number of TCP connection requests. This is usually a DoS (Denial of Service) attack. This setting should be normally be enabled.                                                                                                    |
| Block UDP<br>Flood                 | A UDP flood is excessively large number of UDP packets. This is often a DoS (Denial of Service) attack, but some streaming applications also use UDP, and blocking UPD packets may prevent them from working correctly.                                                                                                    |
| Block<br>non-standard<br>packets   | Abnormal packets are often used by hackers and in DoS attacks, but may also be generated by other network devices. (PCs will normally not generate non-standard packets.) This setting is disabled by default, but on most networks it can safely be enabled, and doing so will provide greater protection.                                                           |

#### **Upgrade Firmware**

The firmware (software) in the Wireless Router can be upgraded using your Web Browser.

You must first download the upgrade file, then select *Upgrade Firmware* on the *Administration* menu. You will see a screen like the following.

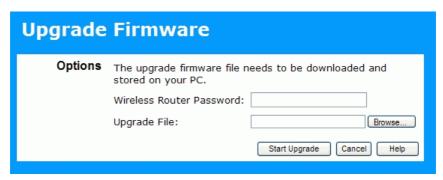

Figure 54: Upgrade Firmware Screen

#### To perform the Firmware Upgrade:

- 1. Enter the password for the wireless router.
- 2. Click the "Browse" button and navigate to the location of the upgrade file.
- 3. Select the upgrade file. Its name will appear in the *Upgrade File* field.
- 4. Click the "Start Upgrade" button to commence the firmware upgrade.

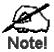

The Wireless Router is unavailable during the upgrade process, and must restart when the upgrade is completed. Any connections to or through the Wireless Router will be lost.

### Appendix A

### Troubleshooting

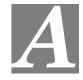

This Appendix covers the most likely problems and their solutions.

#### **Overview**

This chapter covers some common problems that may be encountered while using the Wireless Router and some possible solutions to them. If you follow the suggested steps and the Wireless Router still does not function properly, contact your dealer for further advice.

#### **General Problems**

- **Problem 1:** Can't connect to the Wireless Router to configure it.
- **Solution 1:** Check the following:
  - The Wireless Router is properly installed, LAN connections are OK, and it is powered ON.
  - Ensure that your PC and the Wireless Router are on the same network segment. (If you don't have a router, this must be the case.)
  - If your PC is set to "Obtain an IP Address automatically" (DHCP client), restart it.
  - If your PC uses a Fixed (Static) IP address, ensure that it is using an IP Address within the range 192.168.0.2 to 192.168.0.254 and thus compatible with the Wireless Router's default IP Address of 192.168.0.1. Also, the Network Mask should be set to 255.255.255.0 to match the Wireless Router.
    - In Windows, you can check these settings by using *Control Panel-Network* to check the *Properties* for the TCP/IP protocol.

#### **Internet Access**

- **Problem 1:** When I enter a URL or IP address I get a time out error.
- **Solution 1:** A number of things could be causing this. Try the following troubleshooting steps.
  - Check if other PCs work. If they do, ensure that your PCs IP settings are correct. If using a Fixed (Static) IP Address, check the Network Mask, Default gateway and DNS as well as the IP Address.
  - If the PCs are configured correctly, but still not working, check the Wireless Router. Ensure that it is connected and ON. Connect to it and check its settings. (If you can't connect to it, check the LAN and power connections.)
  - If the Wireless Router is configured correctly, check your Internet connection (DSL/Cable modem etc) to see that it is working correctly.
- **Problem 2:** Some applications do not run properly when using the Wireless Router.

**Solution 2:** The Wireless Router processes the data passing through it, so it is not transparent.

Use the *Special Applications* feature to allow the use of Internet applications which do not function correctly.

If this does solve the problem you can use the *DMZ* function. This should work with almost every application, but:

- It is a security risk, since the firewall is disabled.
- Only one (1) PC can use this feature.

#### **Wireless Access**

- **Problem 1:** My PC can't locate the Wireless Access Point.
- **Solution 1:** Check the following.
  - Your PC is set to *Infrastructure Mode*. (Access Points are always in *Infrastructure Mode*)
  - The SSID on your PC and the Wireless Access Point are the same.
     Remember that the SSID is case-sensitive. So, for example "Workgroup" does NOT match "workgroup".
  - Both your PC and the Wireless Router must have the same setting for WEP. The default setting for the Wireless Router is disabled, so your wireless station should also have WEP disabled.
  - If WEP is enabled on the Wireless Router, your PC must have WEP enabled, and the key must match.
  - If the Wireless Router's *Wireless* screen is set to *Allow LAN access to selected Wireless Stations only*, then each of your Wireless stations must have been selected, or access will be blocked.
  - To see if radio interference is causing a problem, see if connection is
    possible when close to the Wireless Router.
     Remember that the connection range can be as little as 100 feet in poor
    environments.
- **Problem 2:** Wireless connection speed is very slow.
- Solution 2: The wireless system will connect at the highest possible speed, depending on the distance and the environment. To obtain the highest possible connection speed, you can experiment with the following:
  - Wireless Router location.
     Try adjusting the location and orientation of the Wireless Router.
  - Wireless Channel
     If interference is the problem, changing to another channel may show a marked improvement.
  - Radio Interference
    Other devices may be causing interference. You can experiment by
    switching other devices Off, and see if this helps. Any "noisy" devices
    should be shielded or relocated.
  - RF Shielding
     Your environment may tend to block transmission between the wireless
     stations. This will mean high access speed is only possible when close
     to the Wireless Router.

### Appendix B

### About Wireless LANs

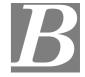

This Appendix provides some background information about using Wireless LANs (WLANs).

#### Modes

Wireless LANs can work in either of two (2) modes:

- Ad-hoc
- Infrastructure

#### Ad-hoc Mode

Ad-hoc mode does not require an Access Point or a wired (Ethernet) LAN. Wireless Stations (e.g. notebook PCs with wireless cards) communicate directly with each other.

#### Infrastructure Mode

In Infrastructure Mode, one or more Access Points are used to connect Wireless Stations (e.g. Notebook PCs with wireless cards) to a wired (Ethernet) LAN. The Wireless Stations can then access all LAN resources.

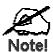

Access Points can only function in "Infrastructure" mode, and can communicate only with Wireless Stations which are set to "Infrastructure" mode.

#### **BSS/ESS**

#### **BSS**

A group of Wireless Stations and a single Access Point, all using the same ID (SSID), form a Basic Service Set (BSS).

**Using the same SSID is essential**. Devices with different SSIDs are unable to communicate with each other.

#### **ESS**

A group of Wireless Stations, and multiple Access Points, all using the same ID (ESSID), form an Extended Service Set (ESS).

Different Access Points within an ESS can use different Channels. In fact, to reduce interference, it is recommended that adjacent Access Points SHOULD use different channels.

As Wireless Stations are physically moved through the area covered by an ESS, they will automatically change to the Access Point which has the least interference or best performance. This capability is called **Roaming**. (Access Points do not have or require Roaming capabilities.)

#### **Channels**

The Wireless Channel sets the radio frequency used for communication.

- Access Points use a fixed Channel. You can select the Channel used. This allows you to
  choose a Channel which provides the least interference and best performance. In the USA
  and Canada, 11 channels are available. If using multiple Access Points, it is better if adjacent Access Points use different Channels to reduce interference.
- In "Infrastructure" mode, Wireless Stations normally scan all Channels, looking for an Access Point. If more than one Access Point can be used, the one with the strongest signal is used. (This can only happen within an ESS.)
- If using "Ad-hoc" mode (no Access Point), all Wireless stations should be set to use the same Channel. However, most Wireless stations will still scan all Channels to see if there is an existing "Ad-hoc" group they can join.

#### **WEP**

WEP (Wired Equivalent Privacy) is a standard for encrypting data before it is transmitted.

This is desirable because it is impossible to prevent snoopers from receiving any data which is transmitted by your Wireless Stations. But if the data is encrypted, then it is meaningless unless the receiver can decrypt it.

If WEP is used, the Wireless Stations and the Access Point must have the same settings for each of the following:

| WEP                | Off, 64 Bit, 128 Bit                                                                                 |
|--------------------|----------------------------------------------------------------------------------------------------|
| Key                | For 64 Bit encryption, the Key value must match.<br>For 128 Bit encryption, the Key value must match |
| WEP Authentication | Open System or Shared Key.                                                                           |

#### **WPA-PSK**

WPA-PSK is another standard for encrypting data before it is transmitted. This is a later standard than WEP (Wired Equivalent Privacy), and provides greater security for your data. Data is encrypted using a 256Bit key which is automatically generated and changed often.

If all your Wireless stations support WPA-PSK, you should use this instead of WEP.

If WPA-PSK is used, the Wireless Stations and the Access Point must have the same settings for each of the following:

| WPA PSK<br>(Pre-shared Key) | Enter the same value on every station and the AP. The PSK must be from 8 to 63 characters in length. The 256Bit key used for the actual encryption is derived from this key. |
|-----------------------------|----------------------------------------------------------------------------------------------------|
| Encryption                  | The same encryption method must be used. The most common encryption method is TKIP. Another widely-supported method is AES.                                                  |

#### **WPA2-PSK**

This is a later version of WPA (WPA-PSK). The major change is the use of AES (Advanced Encryption System) for protecting data. AES is very secure, considered to be unbreakable. The PSK (Pre-shared Key) must be entered on each Wireless station.

If WPA2-PSK is used, the Wireless Stations and the Access Point must have the same settings for each of the following:

| WPA2 PSK<br>(Pre-shared Key) | Enter the same value on every station and the AP. The PSK must be from 8 to 63 characters in length. The 256Bit key used for the actual encryption is derived from this key. |
|------------------------------|----------------------------------------------------------------------------------------------------|
| Encryption                   | The same encryption method must be used. The most common encryption method is TKIP. Another widely-supported method is AES.                                                  |

### Wireless LAN Configuration

To allow Wireless Stations to use the Access Point, the Wireless Stations and the Access Point must use the same settings, as follows:

**Mode** On client Wireless Stations, the mode must be set to "Infrastructure".

(The Access Point is always in "Infrastructure" mode.)

Most Wireless stations will set the correct mode automatically.

SSID (ESSID) Wireless Stations should use the same SSID (ESSID) as the Access

Point they wish to connect to. Alternatively, the SSID can be set to "any"

or null (blank) to allow connection to any Access Point.

**Security** The Wireless Stations and the Access Point must use the same settings

for Wireless security. (Off, WEP, WPA-PSK, WPA2-PSK, WPA-

PSK+WPA2-PSK).

**WEP:** If WEP is used, the Key size (64Bit, 128Bit), Key value, and Authentication settings must be the same on the Wireless Stations and

the Access Point.

**WPA-PSK:** If WPA is used, all Wireless Stations must be set to use WPA-PSK, and have the same Pre-shared Key and encryption system.

**WPA2-PSK:** If WPA2 is used, all Wireless Stations must be set to use WPA2-PSK, and have the same Pre-shared Key and encryption system.

**WPA-PSK** +**WPA2-PSK**: If WPA-PSK +WPA2-PSK is used, all Wireless Stations must be set to use WPA-PSK +WPA2-PSK, and have the same Pre-shared Key and encryption system.

For **Ad-hoc networks** (no Access Point), all Wireless stations must use the same security settings.

## Appendix C Specifications

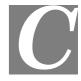

### **Multi-Function Wireless Router**

| Model                 | ALL02761 Wireless Broadband Router                                                     |
|-----------------------|----------------------------------------------------------------------------------------|
| Dimensions            | 103mm(W) * 150mm(D) * 37mm(H)                                                          |
| Operating Temperature | 0° C to 40° C                                                                          |
| Storage Temperature   | -20° C to 70° C                                                                        |
| Network Protocol:     | TCP/IP                                                                                 |
| Network Interface:    | 5 Ethernet:<br>4 * 10/100BaseT (RJ45) LAN connection<br>1 * 10/100BaseT (RJ45) for WAN |
| LEDs                  | 8                                                                                      |
| Power Adapter         | 12V External                                                                           |

### Wireless Interface

| Standards            | IEEE802.11g WLAN, JEIDA 4.2, roaming support             |
|----------------------|----------------------------------------------------------|
| Frequency            | 2.4 to 2.4835GHz (Industrial Scientific Medical Band )   |
| Channels             | Maximum 14 Channels, depending on regulatory authorities |
| Modulation           | DSSS BPSK/QPSK/CCK, OFDM/CCK                             |
| Data Rate            | Up to 54 Mbps                                            |
| Coverage Area        | Indoors: 15m @54Mbps, 120m @6Mbps or lower               |
|                      | Outdoors: 40m @54Mbps, 300m @6Mbps or lower              |
| WEP                  | 64Bit, 128Bit                                            |
| Output Power         | 13dBm (typical)                                          |
| Receiver Sensitivity | -80dBm Min.                                              |

### **Regulatory Approvals**

#### **CE Standards**

This product complies with the 99/5/EEC directives, including the following safety and EMC standards:

- EN300328-2
- EN301489-1/-17
- EN60950

#### **CE Marking Warning**

This is a Class B product. In a domestic environment this product may cause radio interference in which case the user may be required to take adequate measures.

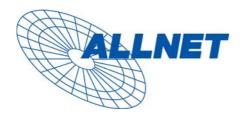

Germering, July 2008

#### **EC – Declaration of conformity**

for

#### **ALL02761 Wireless Broadband Router**

This equipment conforms with the requirements of the Council Directive 99/5/EC and the mutual recognition of their conformity.

The safety advice in the documentation accompanying the products shall be obeyed. The conformity to the above directive is indicated by the CE sign on the device.

The ALLNET ALL02761 Wireless Broadband Router conforms to the European Directives 99/5/EC.

and Low Voltage Directive (2006/95/EC)".

This equipment meets the following conformance standards:

EN 301 489-1 V1.6.1 (2005-09) EN 301 489-17 V1.2.1 (2002-08) EN 300 328 V1.7.1 (2006-10)

EN 60950-1:2001/A11:2004

This equipment is intended to be operated in all countries

This declaration is made by

ALLNET Computersysteme GmbH Maistr. 2 82110 Germering

and can be downloaded from <a href="http://www.allnet.de/ce-certificates/">http://www.allnet.de/ce-certificates/</a>.